# studio **SPRIEVODCA INŠTALÁCIOU A NASTAVENÍM**

Model PP33L

# **Poznámky, oznámenia, výstrahy**

**POZNÁMKA:** POZNÁMKA uvádza dôležité informácie, ktoré umožňujú lepšie využitie počítača.

**OZNÁMENIE:** OZNÁMENIE naznačuje, že existuje riziko poškodenia hardvéru alebo straty údajov a ponúka vám spôsob, ako problému zabrániť.

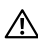

**UPOZORNENIE:** UPOZORNENIE naznačuje možné poškodenie, zranenie osoby alebo smrť.

Ak ste zakúpili počítač Dell™ radu n, odkazy na operačné systémy Microsoft® Windows® uvedené v tomto dokumente sa na váš počítač nevzťahujú.

#### **Informácie v tejto príručke sa môžu zmeniť bez predchádzajúceho upozornenia.**

#### **© 2008 Dell Inc. Všetky práva vyhradené.**

 $\overline{\phantom{a}}$  , where  $\overline{\phantom{a}}$ 

Reprodukcia čohokoľvek z týchto materiálov akýmkoľvek spôsobom bez písomného súhlasu spoločnosti Dell je prísne zakázaná.

Obchodné značky materiálov použité v tomto texte: Dell, logo DELL, Wi-Fi Catcher, YOURS IS HERE, a DellConnect sú obchodné značky spoločnosti Dell Inc.: *Intel, a Core* sú registrované obchodné značky spoločnosti Intel Corporation y Spojených štátoch a/alebo iných krajinách; AMD, AMD Turion, Athlon, Sempron, ATI Radeon a ich kombinácie sú obchodné značky spoločnosti Advanced Micro Devices, Inc.; Microsoft, Windows, a Windows Vista sú buď obchodné značky alebo registrované obchodné značky spoločnosti Microsoft Corporation v Spojených štátoch a/alebo v iných krajinách: Bluetooth je registrovaná obchodná značka patriaca spoločnosti Bluetooth SIG, Inc. a Dell ju používa na základe licencie.

Ostatné ochranné známky a obchodné názvy sa v tejto príručke môžu používať ako odkazy na spoločnosti, ktoré si uplatňujú nárok na tieto známky a názvy ich výrobkov. Spoločnosť Dell Inc. sa zrieka akéhokoľvek nároku na vlastníctvo iných, než vlastných ochranných známok a obchodných názvov.

#### **Model PP33L**

**Júl 2008 Č. dielu F948H Rev. A00**

# **Obsah**

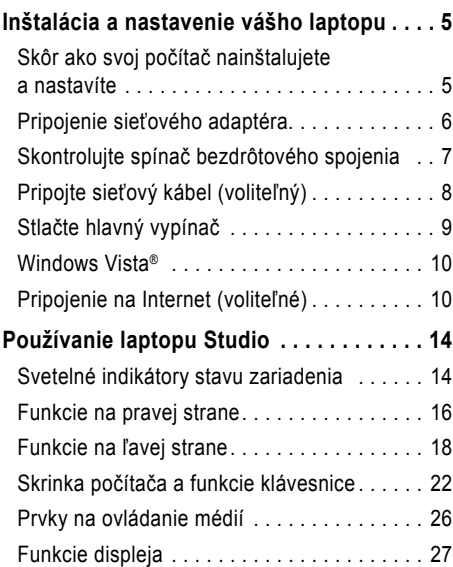

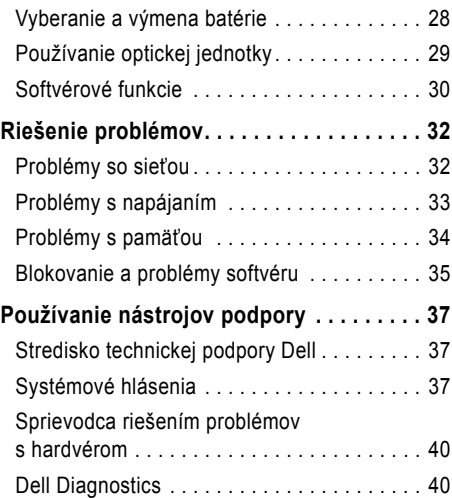

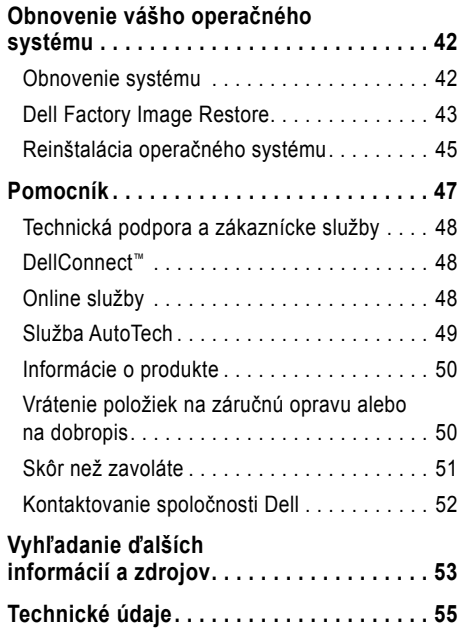

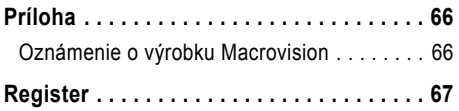

# <span id="page-4-0"></span>**Inštalácia a nastavenie vášho laptopu**

Táto časť obsahuje informácie o inštalácii a nastavení vášho laptopu Studio 1536/1537 a o pripojení periférnych zariadení.

## **Skôr ako svoj počítač nainštalujete a nastavíte**

Pri nastavení polohy svojho počítača zabezpečte, aby ste mali ľahký prístup k napájaciemu zdroju, primerané vetranie a rovnú plochu pre jeho umiestnenie.

Obmedzenie prúdenia vzduchu okolo vášho laptopu Studio môže zapríčiniť jeho prehriatie. Prehriatiu môžete predísť, ak na zadnej strane počítača ostanú voľné aspoň 10,2 cm (4 palce) a na ostatných stranách najmenej 5,1 cm (2 palce). Zapnutý počítač nikdy nevkladajte do uzavretého priestoru, ako je skriňa alebo zásuvka stola.

**UPOZORNENIE: Vetracie prieduchy**  ΛN **nezakrývajte, nevkladajte do nich žiadne predmety a nedovoľte, aby sa v nich hromadil prach. Keď váš počítač Dell™ beží, neukladajte ho do prostredia s nedostatočným prúdením vzduchu, ako napr. do uzavretej aktovky. Obmedzenie prúdenia vzduchu môže poškodiť počítač alebo spôsobiť požiar. Keď sa počítač zohreje, automaticky zapne ventilátor. Hluk ventilátora je normálny stav a neindikuje žiaden problém ventilátora alebo počítača**.

**OZNÁMENIE:** Umiestnenie alebo navŕšenie ťažkých alebo ostrých predmetov na počítač môže spôsobiť jeho trvalé poškodenie.

## <span id="page-5-0"></span>**Pripojenie sieťového adaptéra.**

Pripojte sieťový adaptér k počítaču a potom ho zastrčte do elektrickej zásuvky v stene alebo do prepäťovej ochrany.

**UPOZORNENIE: Sieťový adaptér funguje s elektrickými zásuvkami na celom svete. Elektrické zásuvky a rozvodky sa však v rôznych krajinách líšia. Použitie nekompatibilného kábla alebo nevhodné pripojenie kábla na elektrickú rozvodku alebo zásuvku môže spôsobiť požiar alebo poškodenie zariadenia.**

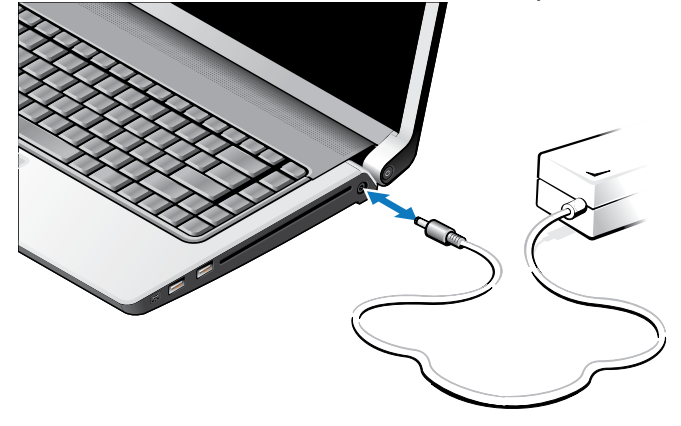

# <span id="page-6-0"></span>**Skontrolujte spínač bezdrôtového spojenia**

Ak mienite používať bezdrôtové spojenia, presvedčte sa, či je spínač bezdrôtového spojenia v polohe "On" [zapnutý].

#### **Používanie spínača bezdrôtového spojenia**

Spínač bezdrôtového spojenia sa zapne posunutím zozadu smerom k prednej časti počítača až potiaľ, kým s kliknutím nezapadne na miesto.

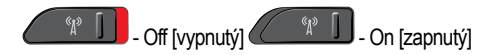

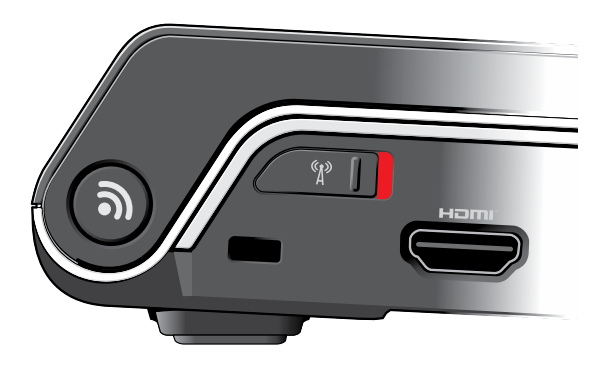

<span id="page-7-0"></span>**Inštalácia a nastavenie vášho laptopu** 

## **Pripojte sieťový kábel (voliteľný)**

Ak mienite použiť pripojenie na káblovú sieť, zastrčte sieťový kábel.

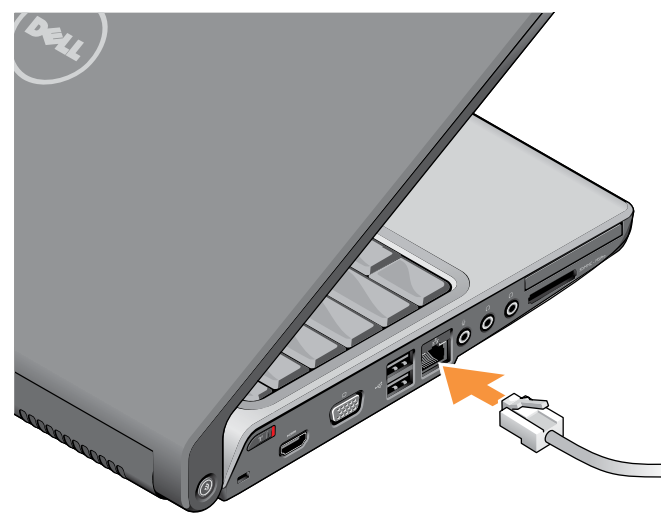

#### **Inštalácia a nastavenie vášho laptopu**

### <span id="page-8-0"></span>**Stlačte hlavný vypínač**

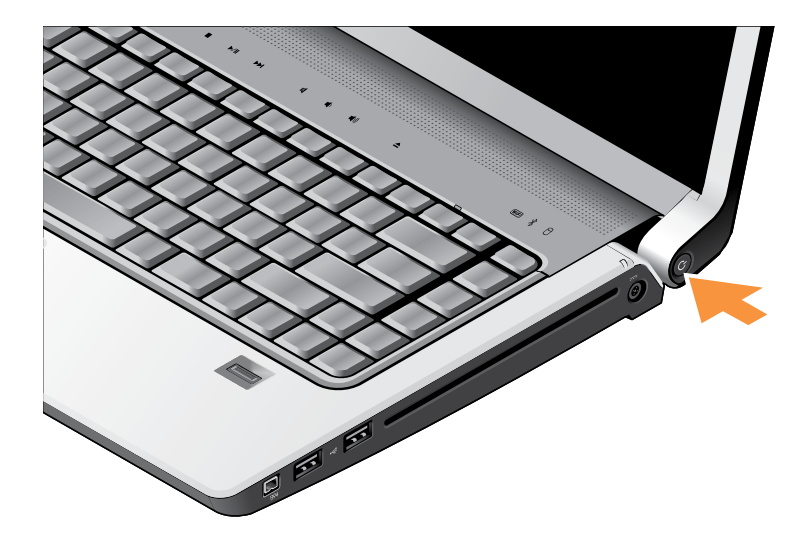

# <span id="page-9-0"></span>**Windows Vista®**

Váš počítač je predkonfigurovaný operačným systémom Windows Vista. Pri prvom nastavení systému Windows sa pridržiavajte pokynov na obrazovke. Tieto kroky sú povinné a ich vykonanie môže trvať do 15 minút. Obrazovky vás povedú rôznymi procedúrami včítane prijatia licenčných podmienok, nastavenia preferencií a nastavenia internetového spojenia.

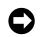

**OZNÁMENIE:** Neprerušujte proces nastavenia operačného systému. Ak by ste tak urobili, váš počítač sa môže stať nepoužiteľný.

# **Pripojenie na Internet (voliteľné)**

**POZNÁMKA:** Poskytovatelia internetových služieb (angl. Internet Service Provider - ISP) a ich ponuky sa v jednotlivých krajinách líšia.

Ak sa chcete pripojiť na internet, budete k tomu potrebovať externý modem alebo pripojenie na sieť a poskytovateľa internetových služieb (ISP).

**POZNÁMKA:** Ak externý USB modem alebo adaptér WLAN nie je súčasťou vašej pôvodnej objednávky, môžete si ho zakúpiť cez webovú stránku Dell na adrese **www.dell.com**.

#### **Nastavenie káblového pripojenia na internet**

Ak používate telefonické pripojenie, pripojte telefónnu linku k externému USB modemu (voliteľnému) a k telefónnej zásuvke na stene skôr, než nastavíte svoje pripojenie na internet. Ak používate pripojenie cez DSL alebo káblový/ satelitný modem, kontaktujte sa so svojím ISP alebo prevádzkovateľom služby mobilných telefónov, aby vám poskytol nastavovacie pokyny a pozrite si "Nastavenie pripojenia na internet" na strane [12](#page-11-0).

#### **Nastavenie bezdrôtového pripojenia**

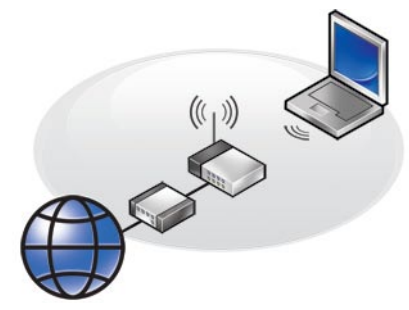

Bezdrôtové pripojenie na internet môžete použiť až keď sa pripojíte k bezdrôtovému routeru. Nastavenie pripojenia k bezdrôtovému routeru:

- **1.** Uložte a zatvorte všetky otvorené súbory a ukončite všetky otvorené programy.
- **2.** Kliknite na Štart ↔→ Connect To [pripojiť k].
- **3.** Pri dokončení nastavenia postupujte podľa pokynov na obrazovke.

#### <span id="page-11-0"></span>**Nastavenie pripojenia na internet**

Postup pri nastavení pripojenia na Internet prostredníctvom poskytnutého odkazu ISP na pracovnej ploche:

- **1.** Uložte a zatvorte všetky otvorené súbory a ukončite všetky otvorené programy.
- **2.** Dvakrát kliknite na ikonu ISP na pracovnej ploche operačného systému Microsoft® Windows®.
- **3.** Pri dokončení nastavenia postupujte podľa pokynov na obrazovke.

Ak na pracovnej ploche nemáte ikonu ISP alebo chcete nastaviť internetové pripojenie cez iného ISP, vykonajte kroky v nasledujúcej časti.

- **POZNÁMKA:** Ak sa nemôžete pripojiť na Internet, ale v minulosti sa vám to úspešne podarilo, je možné, že služba ISP má výpadok. Kontaktujte svojho ISP a preverte stav poskytovania služieb, alebo sa neskôr pokúste znovu pripojiť.
- **POZNÁMKA:** Informácie o svojom ISP majte poruke. Ak nemáte ISP, **Sprievodca pripojením na internet** vám pomôže získať ISP.
- **1.** Uložte a zatvorte všetky otvorené súbory a ukončite všetky otvorené programy.
- **2.** Kliknite na **Štart** → **Ovládací panel**.
- **3.** V časti **Sieť a internet** kliknite na **Pripojiť na internet**.

Zobrazí sa okno **Pripojiť na internet**.

- **4.** Podľa požadovaného spôsobu pripojenia kliknite buď na položku **Širokopásmové (PPPoE)** alebo na **Telefonické pripojenie**:
	- a. Ak chcete používať DSL, satelitný modem, káblový TV modem alebo technológiu bezdrôtového pripojenia Bluetooth®, zvoľte **Široké pásmo**.
	- b. Ak chcete používať telefonický modem alebo ISDN, zvoľte **Telefonické pripojenie**.
- **POZNÁMKA:** Ak neviete, ktorý typ pripojenia si máte zvoliť, kliknite na položku **Poradiť pri výbere** alebo sa obráťte na svojho ISP.
- **5.** Pri dokončení nastavenia postupujte podľa pokynov na obrazovke a používajte informácie o nastavení poskytnuté vaším ISP.

# <span id="page-13-0"></span>**Používanie laptopu Studio**

Váš laptop Studio 1536/1537 je vybavený rôznymi indikátormi, tlačidlami a charakteristikami, z ktorých jediným pohľadom získate informácie, a skratkami pre bežné úlohy, ktoré šetria čas.

# **Svetelné indikátory stavu zariadenia**

Indikátory stavu zariadenia umiestnené hore nad klávesnicou poskytujú informácie o bezdrôtovej komunikácii.

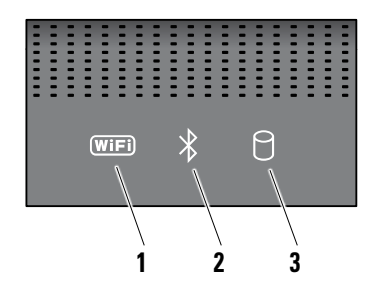

**1 Indikátor stavu WiFi –** rozsvieti sa, keď je aktivované bezdrôtové sieťové rozhranie.

Používajte bezdrôtový spínač umiestnený vpredu na pravej strane počítača k rýchlemu zapnutiu alebo vypnutiu všetkých bezdrôtových spojení.

### **Používanie spínača bezdrôtového spojenia**

Spínač bezdrôtového spojenia sa zapne posúvaním v smere zozadu k prednej časti počítača až potiaľ, kým s kliknutím nezapadne na miesto.

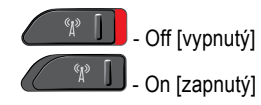

**2 Kontrolka Bluetooth® (voliteľná) –** rozsvieti sa vtedy, keď je aktivovaná karta s bezdrôtovou technológiou Bluetooth.

**ZA POZNÁMKA:** Karta s bezdrôtovou technológiou Bluetooth je voliteľná. Keď chcete vypnúť bezdrôtové spojenie Bluetooth, kliknite pravou myšou na ikonu Bluetooth v oznamovacej oblasti vašej pracovnej plochy a kliknite na **Disable Bluetooth radio** [Deaktivovať rádio Bluetooth].

**3 Indikátor aktivity pevného disku –**  rozsvieti sa, keď počítač číta alebo zapisuje dáta. Blikajúce svetlo indikuje činnosť pevného disku.

**POZNÁMKA:** Aby ste predišli strate dát, počítač nikdy nevypínajte, pokiaľ bliká kontrolné svetlo činnosti pevného disku.

### <span id="page-15-0"></span>**Používanie laptopu Studio**

### **Funkcie na pravej strane**

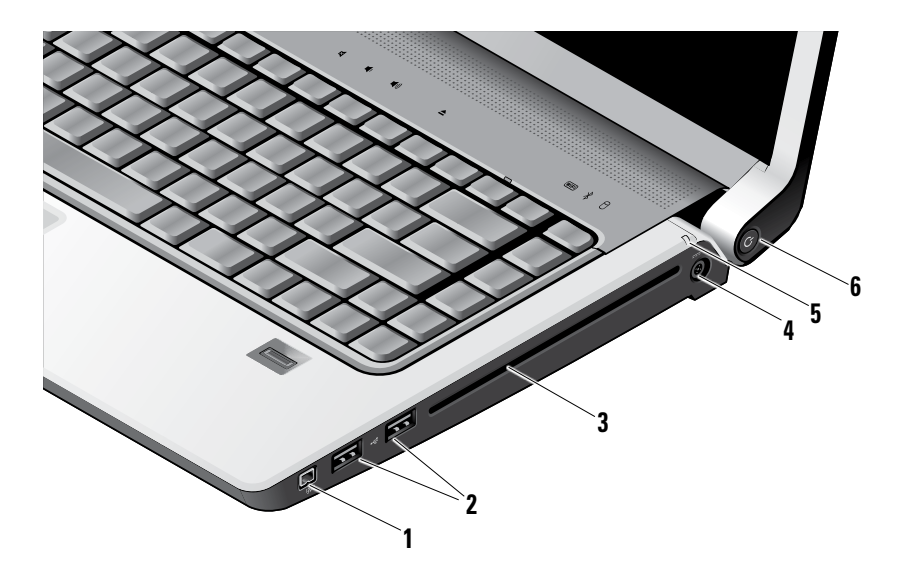

- **1 IEEE zásuvka 1394** pripája vysokorýchlostné sériové multimediálne zariadenia, ako sú digitálne video kamery.
- **2 USB 2.0 zásuvky (2)** pripájajú USB zariadenia, ako: myš, klávesnica, tlačiareň, externá disková jednotka alebo prehrávač MP3.
- **3 Optická jednotka** prehráva alebo napaľuje CD a DVD štandardnej veľkosti a tvaru (12 cm). Keď vkladáte disky, dbajte na to, aby potlačená alebo popísaná strana smerovala nahor. Pre ďalšie informácie o optickej jednotke pozri "Použitie optickej jednotky" na strane [29](#page-28-1).
- **4 Zásuvka sieťového adaptéra –** pripája sieťový adaptér k napájaniu počítača a nabíja batériu, keď sa počítač nepoužíva.
- **5 Svetlo stavu batérie** indikuje stav nabitia batérie:
	- Nesvieti batéria je úplne nabitá alebo počítač je vypnutý.
	- Nepretržité biele svetlo nabíjanie.
	- Nepretržité oranžové svetlo nízky náboj batérie.
	- Blikajúce oranžové svetlo náboj batérie je kriticky nízky a buď by ste mali pripojiť sieťový adaptér alebo uložiť a zatvoriť svoje otvorené dokumenty a aplikácie.
- **6 Hlavný vypínač a svetlo** stlačením zapína a vypína napájanie. Svetlo v tlačidle indikuje výkonnostný stav:
	- Blikajúce biele svetlo v stave spánku.
	- Nepretržité biele svetlo počítač je zapnutý.
	- Blikajúce oranžové svetlo indikuje, že tu môže byť nejaký problém so systémovou doskou.
	- Nepretržité oranžové svetlo systémová doska nemôže spustiť inicializáciu. Môže ísť buď o problém systémovej dosky alebo o dodávku elektrickej energie.

### <span id="page-17-0"></span>**Používanie laptopu Studio**

### **Funkcie na ľavej strane**

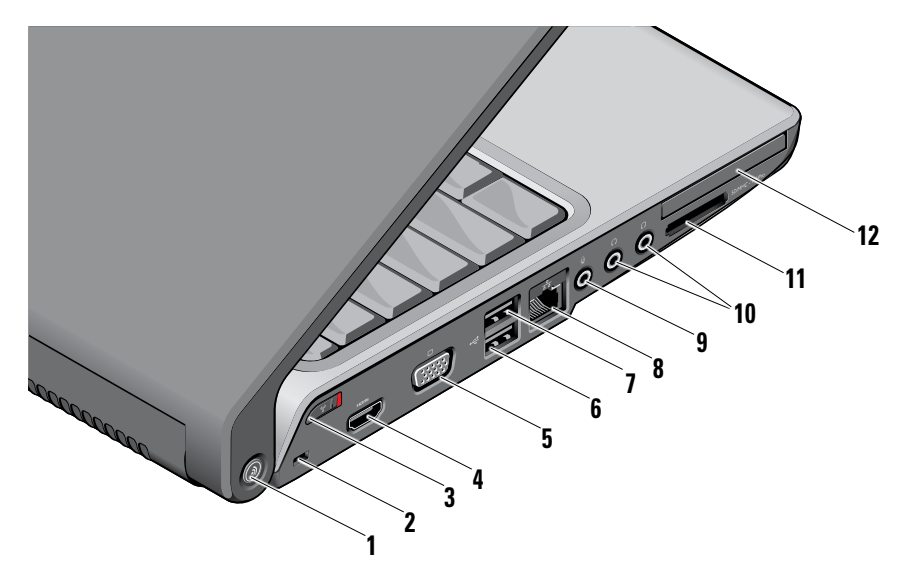

### **<sup>1</sup> DELL Wi-Fi Catcher™ Network Locator button –** stlačte toto tlačidlo na niekoľko sekúnd, aby ste skenovaním zistili, či vo vašom blízkom okolí nie sú bezdrôtové siete. Svetlo v strede tlačidla indikuje stav vyhľadávania:

- Blikajúce biele svetlo udáva vyhľadávanie.
- Ak sa na 10 sekúnd rozsvieti nepretržité biele svetlo, znamená to, že sa našla sieť.
- 10 sekúnd blikajúce biele svetlo a potom vypnuté svetlo indikuje, že sa nepodarilo nájsť žiadnu sieť.
- **2 Zásuvka bezpečnostného kábla**  pripája k počítaču komerčne dostupné zabezpečovacie zariadenia proti krádeži.
	-

**POZNÁMKA:** Pred zakúpením bezpečnostného zariadenia proti krádeži sa presvedčte o tom, či zariadenie spolupracuje so slotom bezpečnostného kábla na vašom počítači.

**3 Spínač bezdrôtového spojenia On/ Off [zapnutý/vypnutý] –** Tento spínač používajte na rýchle vypnutie alebo zapnutie všetkých bezdrôtových zariadení, ako sú karty WLAN a vnútorné karty s bezdrôtovou technológiou Bluetooth.

Pri dodávke počítača môže byť spínač bezdrôtového spojenia v polohe Off [vypnutý]. Ak chcete spínač bezdrôtového spojenia zapnúť, posúvajte ho smerom k prednej časti počítača až pokiaľ s kliknutím nezapadne na miesto.

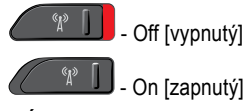

**POZNÁMKA:** Tento spínač sa môže deaktivovať cez Dell QuickSet alebo BIOS (program na nastavenie systému).

- **4 Zásuvka HDMI** HDMI (High- ‑Definition Multimedia Interface – rozhranie pre multimédiá s vysokým rozlíšením) prenáša úplne digitálny neskomprimovaný video a audio signál s vysokým rozlíšením.
- **5 VGA zásuvka** pripája monitor alebo projektor.
- **6 USB 2,0 zásuvka** pripája USB zariadenia, ako: myš, klávesnica, tlačiareň, externá disková jednotka alebo prehrávač MP3.
- **7 Zásuvka eSATA** slúži na pripojenie externých úložných zariadení kompatibilných so štandardom eSATA, ako napr. externé pevné disky alebo optické jednotky.
- **8 Sieťový konektor** ak používate signál káblovej siete, tento port pripája váš počítač k sieti alebo k širokopásmovému zariadeniu.
- **9 Zásuvka audio in/ mikrofón** pripája signál mikrofónu alebo vstupný signál pre použitie s audio programami.
- **10 Konektory (2) audio out/ slúchadlá**  pripájajú jeden alebo dva páry slúchadiel, alebo posielajú audio signál k napájanému reproduktoru alebo zvukovému systému. Audio signál je u oboch konektorov rovnaký.

**<sup>11</sup>** SD/MMC - MS/Pro - xD

**Čítačka pamäťových kariet 8 v 1 –** poskytuje rýchly a pohodlný spôsob prezerania a zdieľania digitálnych fotografií, hudby, videí a dokumentov uložených na nasledujúcich digitálnych pamäťových kartách:

- Pamäťová karta Secure Digital (SD)
- Karta Secure Digital Input Output (SDIO)
- karta Multi Media Card (MMC)
- Memory Stick
- Memory Stick PRO
- karta xD-Picture Card (typ M a typ H)
- Hi Speed-SD
- Hi Density-SD

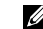

- **POZNÁMKA:** Počítač sa dodáva s plastovou záslepkou nainštalovanou v zásuvke pamäťovej karty. Záslepky chránia nepoužité zásuvky pred prachom a inými čiastočkami. Záslepku uchovajte, aby ste ju mohli použiť, keď v slote nie je nainštalovaná žiadna pamäťová karta; záslepky z iných počítačov sa nemusia hodiť na váš počítač.
- 12 **EC** Slot karty ExpressCard podporuje jednu kartu ExpressCard.
	-

**POZNÁMKA:** Počítač sa dodáva s plastovou záslepkou nainštalovanou v zásuvke karty ExpressCard. Záslepky chránia nepoužité zásuvky pred prachom a inými čiastočkami. Záslepku uchovajte, aby ste ju mohli použiť, keď v slote nie je nainštalovaná žiadna karta ExpressCard; záslepky z iných počítačov sa nemusia hodiť na váš počítač.

### <span id="page-21-0"></span>**Používanie laptopu Studio**

### **Skrinka počítača a funkcie klávesnice**

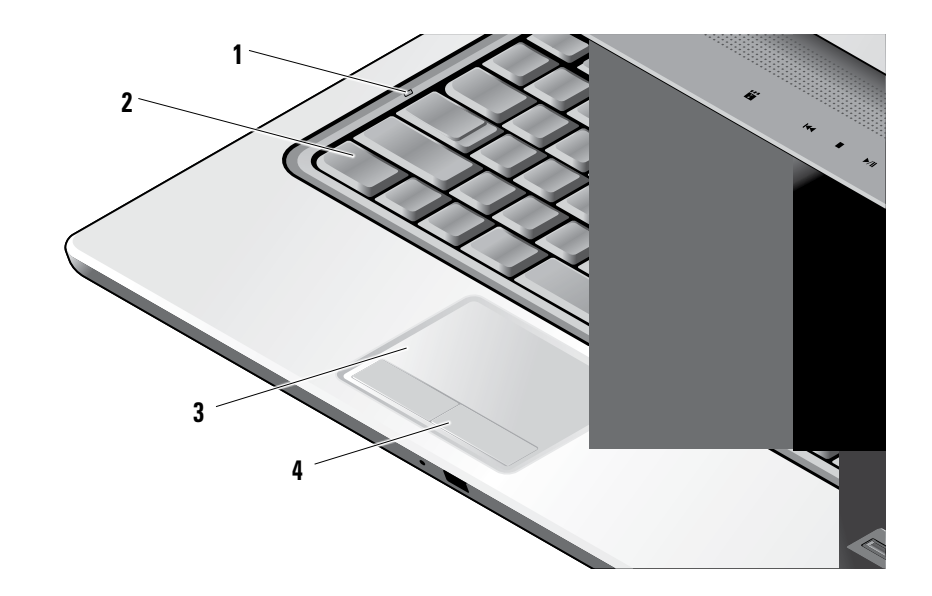

- **1 Svetlo Caps Lock** zapne sa pri použití klávesy Caps Lock.
- **2 Klávesnica/ podsvietenie klávesnice (voliteľné) –** Ak ste si zakúpili voliteľnú klávesnicu s podsvietením, kláves pravej šípky bude označený ikonou klávesnice s podsvietením \*...\*\*\*\*\*\*. Tým, že voliteľné podsvietenie klávesnice osvecuje všetky symboly na klávesoch, stáva sa klávesnica viditeľnou aj v tmavých prostrediach. Nastavenia tejto klávesnice sa dajú personifikovať pomocou nástroja Dell QuickSet. Pre viac informácií o klávesnici pozri Technologickú príručku Dell.

### **Nastavenie jasu podsvietenia**

**klávesnice –** Stlačte <Fn> + kláves s pravou šípkou, čo vám umožní prepínať medzi tromi režimami osvetlenia (v stanovenom poradí).

Tieto tri režimy osvetlenia sú:

- a. plný jas klávesnice/dotykového panelu.
- b. polovičný jas klávesnice/dotykového panelu.
- c. žiadne osvetlenie.

**3 Dotykový panel –** poskytuje funkcionalitu myši vo forme pohybu kurzora, ťahania alebo premiestňovania objektov a ľavý klik pri ťuknutí na povrch. Podporuje cyklické rolovanie kolieskom a zoom.

Ak chcete zmeniť nastavenia rolovania kolieskom a zoomu, dva razy kliknite na ikonu dotykového panela Dell na príkazovej lište vašej pracovnej plochy. V záložke **Scrolling**  [rolovanie] môžete rolovanie alebo rolovanie kolieskom aktivovať alebo deaktivovať, zvoliť si šírku rolovacej zóny a rýchlosť rolovania.

V záložke **Gestures** [gestá] môžete aktivovať alebo deaktivovať zoom jedným prstom (zoom in [zapnúť] a out [vypnúť] pohybom prstu smerom nahor alebo nadol) alebo štípací zoom (zoom sa zapína a vypína roztiahnutím dvoch prstov, alebo ich zovretím dovedna)

**4 Tlačidlá dotykového panelu –** poskytujú funkcie ľavého a pravého kliknutia ako na myši.

### **Používanie laptopu Studio**

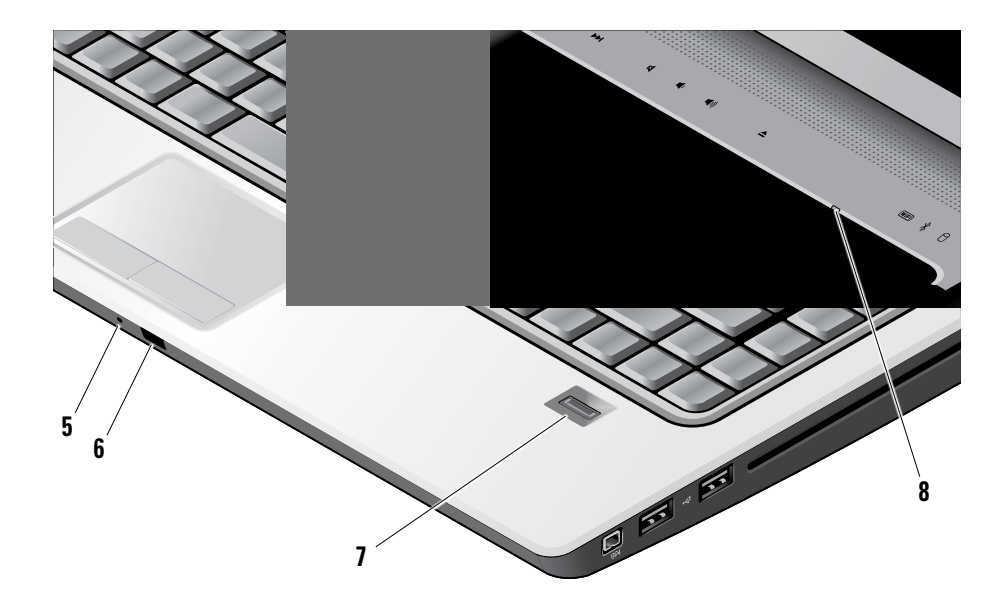

- **5 Analógový mikrofón –** ak nemáte voliteľnú zabudovanú kameru s dvomi mikrofónmi, tento mikrofón sa používa pre konferenčné rokovanie a čet.
- **6 Zákaznícky IČ ovládač –** umožňuje, aby niektoré softvérové aplikácie boli kontrolované pomocou zariadenia Dell Travel Remote (voliteľné zariadenie, ktoré sa môže po dobu, keď sa nepoužíva, uchovávať v zásuvke kary ExpressCard).
- **7 Čítačka odtlačkov prstov (voliteľná)** pomáha pri zabezpečení vášho počítača. Pri posúvaní vášho prsta ponad čítačku táto pomocou softvéru *DigitalPersona Personal* použije váš jedinečný odtlačok prsta na overenie vašej totožnosti (pričom automaticky vloží meno používateľa a heslo). K aktivácii a použitiu aplikácie *DigitalPersona Personal* kliknite na **Start→ Programs→ DigitalPersona Personal**.
- **8 Svetlo Num Lock** zapne sa pri použití klávesy Numl ock.

## <span id="page-25-0"></span>**Prvky na ovládanie médií**

Pri použití ovládacích prvkov médií zľahka sa dotknite symbolu a vzápätí povoľte. Kontrolný symbol sa rozsvieti na 2 sekundy na potvrdenie voľby a potom zhasne.

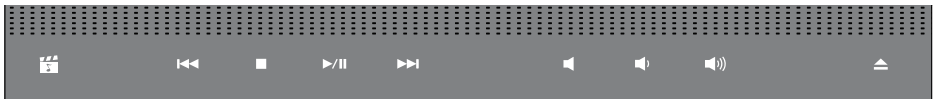

- Spustenie Dell MediaDirect 罔
- Prehrajte predchádzajúcu stopu alebo kapitolu  $K<sub>1</sub>$
- Zastavenie prehrávania  $\Box$
- Prehrávanie alebo pozastavenie prehrávania  $>10$
- Prehrajte nasledujúcu stopu alebo kapitolu  $M<sub>2</sub>$
- Vypnutie zvuku 図
- Zníženie hlasitosti пſ
- Zvýšenie hlasitosti ת (ת
- Vysunutie disku  $\triangle$

## <span id="page-26-0"></span>**Funkcie displeja**

Na zobrazovacom paneli je pripevnená voliteľná kamera a sprievodné zdvojené mikrofóny.

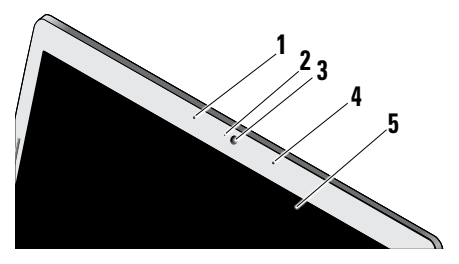

- **1 Ľavé digitálne mikrofónové pole (voliteľné)**  kombinuje sa s pravým digitálnym mikrofónovým poľom pri poskytovaní zvuku o vysokej kvalite pre video četovanie a hlasový záznam.
- **2 Svetelný indikátor činnosti kamery (voliteľný) –** indikuje, kedy je kamera zapnutá alebo vypnutá. V závislosti od výberu, ktorý ste urobili pri kúpe vášho počítača, váš počítač nemusí obsahovať kameru.

**3 Kamera (voliteľná) –** vstavaná kamera na videozáznam, telekonferencie a četovanie. V závislosti od výberu, ktorý ste urobili pri kúpe vášho počítača, váš počítač nemusí obsahovať kameru.

#### **Rozpoznávanie tváre FastAccess**

**(voliteľné)** – pomáha pri zabezpečení vášho počítača Dell™. Zdokonalený softvér rozpoznávania tváre si zachová vašu podobu a minimalizuje potrebu používať prihlasovacie heslá. Ak chcete získať o tejto funkcii viac informácií, kliknite na **Start→ Programs→ FastAccess Facial Recognition**.

- **4 Pravé digitálne mikrofónové pole (voliteľné) –** kombinuje sa s ľavým digitálnym mikrofónovým poľom pri poskytovaní zvuku o vysokej kvalite pre video četovanie a hlasový záznam.
- **5 Displej** váš displej sa môže rôzniť podľa toho, čo ste si vybrali pri kúpe vášho počítača. Viac informácií o displejoch nájdete v Technologickej príručke Dell.

# <span id="page-27-0"></span>**Vyberanie a výmena batérie**

**UPOZORNENIE:** Použitie nekompatibilnej batérie môže zvýšiť nebezpečenstvo požiaru alebo výbuchu. Na tomto počítači sa smie používať len batéria zakúpená od firmy Dell. Nepoužívajte batérie z iných počítačov.

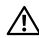

**UPOZORNENIE:** Pred demontážou batérie vypnite počítač a odpojte vonkajšie káble (včítane sieťového adaptéra).

- **1** Batéria
- **2** Indikátor stavu nabitia/kondície batérie
- **3** Západka na zaistenie batérie

Batériu vyberiete nasledovne:

- **1.** Vypnite počítač a prevráťte ho.
- **2.** Posuňte uvoľňovaciu západku batérie až kým kliknutím nezapadne na miesto.
- **3.** Vysuňte batériu.

Pri opätovnom vkladaní batérie zasúvajte ju do šachty až dovtedy, kým kliknutím nezapadne na svoje miesto.

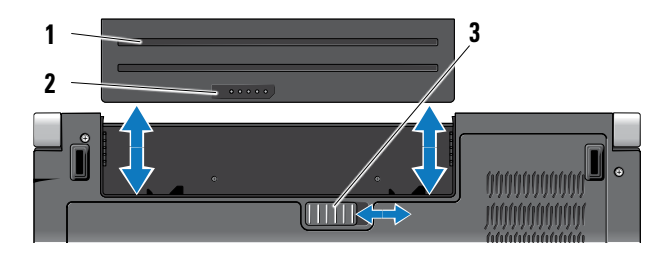

### <span id="page-28-1"></span><span id="page-28-0"></span>**Používanie optickej jednotky**

**OZNÁMENIE:** Nepoužívajte disky, ktoré nemajú štandardný rozmer alebo tvar (včítane diskov mini-CD a mini-DVD), lebo si nimi poškodíte mechaniku.

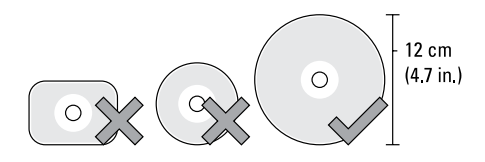

**Z POZNÁMKA:** Nehýbte počítačom počas reprodukcie z alebo záznamu na CD a DVD.

Vložte disk do stredu diskovej štrbiny s etiketou smerujúcou von a jemne ho vtlačte do štrbiny. Mechanika automaticky vtiahne disk dnu a začne čítať jeho obsah.

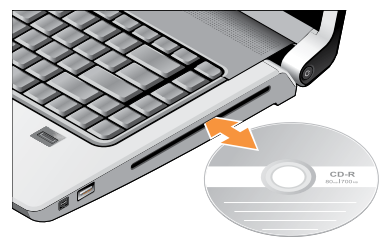

Ak chcete disk vysunúť z jednotky, jemne sa dotknite ovládacieho tlačidla vysúvania  $\vert \triangleq \vert$ . Pred vysunutím disku indikátor niekoľko sekúnd bliká, čím potvrdí príjem príkazu.

## <span id="page-29-0"></span>**Softvérové funkcie**

**POZNÁMKA:** Ďalšie informácie o funkciách popísaných v tejto časti nájdete v Technologickej príručke Dell na vašom pevnom disku alebo na webovej stránke technickej podpory **support.dell.com**.

#### **Tvorba a komunikácia**

Svoj počítač môžete používať na tvorbu prezentácií, brožúr, pohľadníc, letákov a tabuliek. Môžete tiež upravovať a prezerať digitálne fotografie a obrazy. Skontrolujte svoju objednávku softvéru inštalovaného na vašom počítači.

Po pripojení k internetu môžete pristupovať na webové stránky, nastaviť e-mailové konto, preniesť dáta na iný počítač (upload) a nahrať si súbory zo siete na svoj počítač (download) atď.

#### **Zábava a multimédiá**

Na svojom počítači môžete sledovať videá, hrať hry, tvoriť svoje vlastné CD, počúvať hudbu a stanice internetového rádia. Vaša optická jednotka môže podporovať viaceré formáty diskových médií včítane diskov CD, Blue-ray (ak ste si ich zvolili pri kúpe) a DVD.

Do svojho počítača si môžete stiahnuť alebo kopírovať obrazy a video súbory z prenosných zariadení, ako sú digitálne kamery a mobilné telefóny. Voliteľné softvérové aplikácie vám umožňujú organizovať a tvoriť hudbu a video súbory, ktoré sa môžu nahrať na disk, uložiť do prenosných zariadení, ako sú prehrávače MP3 a ručné zábavné zariadenia, alebo prehrávať a zhliadnuť priamo na pripojených televízoroch, projektoroch a príslušenstve domáceho kina.

#### **Prispôsobenie pracovnej plochy**

Svoju pracovnú plochu si môžete prispôsobiť zmenou vzhľadu, rozlíšenia, tapety, šetriča obrazovky atď., ako aj prístupom do okna **Prispôsobenie vzhľadu a zvukov**.

Prístup na okno vlastnosti displeja:

- **1.** Pravým tlačidlom myši kliknite na voľnú plochu pracovnej plochy.
- **2.** Kliknite na **Prispôsobiť**, aby ste si otvorili okno **Prispôsobenie vzhľadu a zvukov** a dozvedeli sa viac o možnostiach prispôsobenia.

#### <span id="page-30-0"></span>**Prispôsobenie nastavenia spotreby energie**

Použite možnosti napájania, uvedené vo vašom operačnom systéme, ku konfigurácii nastavenia energetickej spotreby vášho počítača. Microsoft® Windows Vista® poskytuje tri predvolené alternatívy:

- **• Odporúčaná výrobcom Dell**  Táto alternatíva poskytuje plný výkon, keď ho potrebujete a šetrí výkon v obdobiach nečinnosti.
- **• Šetrič energie** Táto alternatíva energetickej spotreby šetrí spotrebu elektriny na vašom počítači znížením výkonnosti systému, aby sa maximalizovala životnosť vášho počítača a znížilo množstvo elektriny, spotrebovanej vaším počítačom po celú dobu jeho existencie.
- **• Vysoký výkon** Táto alternatíva energetickej spotreby poskytuje najvyššiu úroveň systémového výkonu počítača tak, že rýchlosť procesora prispôsobí vašej činnosti a maximalizuje systémový výkon.

#### **Zálohovanie údajov**

Odporúča sa, aby ste na vašom počítači v pravidelných intervaloch zálohovali svoje súbory a zložky. Zálohovanie súborov:

- **1.** Kliknite na **Štart** → **Ovládací panel** → **Systém a údržba**→ **Centrum privítania** → **Prenos súborov a nastavení**.
- **2.** Kliknite na položku **Zálohovať súbory** alebo **Zálohovať počítač**.
- **3.** Kliknite na položku **Pokračovať v dialógovom okne Ovládanie používateľského konta**  a postupujte podľa pokynov sprievodcu aplikáciou Zálohovanie súborov. V tejto časti nájdete informácie o odstraňovaní problémov na vašom počítači. Ak pomocou nasledujúcich pokynov nedokážete odstrániť váš problém, pozrite si "Použitie nástrojov technickej podpory" na strane [37](#page-36-1) alebo "Ako kontaktovať spoločnosť Dell" na strane [52](#page-51-1).
- **UPOZORNENIE: Kryt počítača smú**  Л **demontovať len zaškolení opravárenskí pracovníci. Pre náročnejšie opravárenské pokyny a pokyny k odstraňovaniu problémov pozri Servisnú príručku na webovej stránke technickej podpory spoločnosti Dell na adrese support.dell.com.**

# <span id="page-31-1"></span><span id="page-31-0"></span>**Riešenie problémov**

# **Problémy so sieťou**

**Bezdrôtové pripojenia**

### **Ak sa preruší pripojenie na sieť**

— Spínač bezdrôtového spojenia môže byť vypnutý. Spínač bezdrôtového spojenia sa zapne posunutím zozadu smerom k prednej časti počítača až potiaľ, kým s kliknutím nezapadne na miesto.

 $\Box$  - Off [vypnutý]  $\left(\begin{array}{cc} \langle x\rangle & \Box \\ \end{array}\right)$  - On [zapnutý]

— Bezdrôtový router je vypnutý alebo bol na počítači zablokovaný.

- Skontrolujte bezdrôtový router, či je napájaný a pripojený na váš dátový zdroj (káblový modem alebo sieťový rozbočovač).
- Obnovte spojenie s bezdrôtovým routerom:
	- a. Uložte a zatvorte všetky otvorené súbory a ukončite všetky otvorené programy.
- **b.** Kliknite na Štart → Connect To [pripojit' k].
- c. Pri dokončení nastavenia postupujte podľa pokynov na obrazovke.

### **Drôtové pripojenia**

**Ak sa pripojenie k sieti prerušilo** — Sieťový kábel je uvoľnený alebo poškodený.

• Skontrolujte kábel, aby ste sa presvedčili, či je pripojený a nepoškodený.

Svetelná kontrolka integrity pripojenia na integrovanej sieťovej zásuvke vám umožňuje overiť si, či je pripojenie funkčné a informuje o stave:

- Zelená Spojenie medzi sieťou 10 Mb/s a počítačom je dobré.
- Oranžová Spojenie medzi sieťou 100 Mb/s a počítačom je dobré.
- <span id="page-32-0"></span>• Žltá — Spojenie medzi sieťou 1000 Mb/s a počítačom je dobré.
- Vypnutá Počítač nezistil reálne pripojenie k sieti.
- **POZNÁMKA:** Svetelná kontrolka integrity pripojenia na sieťovej zásuvke informuje len o pevnom pripojení káblom. Kontrolka integrity spojenia neinformuje o stave bezdrôtových pripojení.

# **Problémy s napájaním**

**Ak je kontrolka napájania zhasnutá** — Počítač je buď vypnutý alebo nie je napájaný.

- Napájací kábel znovu zasuňte do zásuvky napájania na počítači a do elektrickej zásuvky.
- Ak je počítač zapojený do rozvodky, presvedčte sa, či je rozvodka zapojená do elektrickej zásuvky a či je zapnutá. Vynechajte zariadenia na ochranu napätia, rozvodky a elektrické predlžovacie káble, aby ste si overili, či sa počítač správne zapne.
- Testovaním pomocou iného zariadenia (napr. lampou) overte, či elektrická prípojka funguje.
- Skontrolujte pripojenie kábla sieťového adaptéra. Ak je adaptér vybavený svetelnou kontrolkou, skontrolujte, či kontrolka na adaptéri svieti.

**Ak svetelná kontrolka nepretržite svieti bielym svetlom a počítač nereaguje** — Displej môže nereagovať. Stlačte hlavný vypínač pokiaľ sa počítač nevypne a potom ho znovu zapnite. Ak problém pretrváva, pozri Technologickú príručku Dellna webovej stránke technickej podpory na adrese **support.dell.com**.

**Ak kontrolka bliká bielym svetlom** — Počítač je v pohotovostnom režime. Stlačte kláves na klávesnici, pohnite kurzorom pomocou dotykového panelu alebo pripojenou myšou, alebo stlačte vypínač napájania, čím obnovíte normálnu činnosť.

**Ak kontrolka napájania svieti neprerušovaným žltým svetlom** — Počítač má problémy s napájaním alebo so zlým fungovaním interného zariadenia. O pomoc pri odstránení poruchy požiadajte Dell, pozri "Ako kontaktovať spoločnosť Dell" na strane [52](#page-51-1).

#### <span id="page-33-0"></span>**Riešenie problémov**

#### **Ak kontrolka bliká žltým svetlom** — Počítač je

napájaný prúdom, no niektoré zariadenie môže byť nefunkčné alebo nesprávne nainštalované. Môže byť nutné, aby ste pamäťové moduly demontovali a späť nainštalovali (informácie o demontáži a spätnej montáži pamäťových modulov nájdete v *Servisnej príručke* na webovej stránke technickej podpory Dell na adrese **support.dell.com**).

#### **Ak zaznamenáte poruchy, ktoré prekážajú príjmu na vašom počítači** — Nežiaduci signál vytvára poruchy, ktoré prerušujú alebo blokujú iné signály. Niektoré možné príčiny interferencie sú:

- Predlžovacie káble napájania, klávesnice a myši.
- Priveľa zariadení pripojených na elektrickej rozvodke.
- Viacero rozvodiek zapojených do tej istej elektrickej zásuvky.

## **Problémy s pamäťou**

#### **Ak sa zobrazí hlásenie o nedostatku pamäti—**

- Uložte a zatvorte všetky otvorené súbory a ukončite všetky otvorené programy, ktoré nepoužívate, aby ste zistili, či to rieši daný problém.
- V dokumentácii k softvéru si prečítajte časť o minimálnych požiadavkách na pamäť. Ak je to potrebné, nainštalujte doplnkovú pamäť (pozri *Servisnú príručku* na webovej stránke technickej podpory Dell **support.dell.com**).
- Znovu vložte pamäťové moduly (pozri *Servisnú príručku* na webovej stránke technickej podpory Dell **support.dell.com**), aby ste sa ubezpečili, že počítač úspešne komunikuje s pamäťou.

### **Ak sa vyskytli iné problémy s pamäťou**—

- Postupujte podľa pokynov na inštaláciu pamäte (pozrite si *Servisnú príručku* na webovej stránke technickej podpory Dell **support.dell.com**).
- Skontrolujte, či pamäťový modul je kompatibilný s vaším počítačom. Váš počítač podporuje pamäť DDR2. Viac informácií o type pamäti

<span id="page-34-0"></span>podporovanej vaším počítačom nájdete v časti "Základné údaje" na strane [55](#page-54-1).

- Spustite diagnostickú pomôcku "Dell Diagnostics" (pozri "Dell Diagnostics" na strane [40](#page-39-1)).
- Znovu vložte pamäťové moduly (pozri *Servisnú príručku* na webovej stránke technickej podpory Dell **support.dell.com**), aby ste sa ubezpečili, že počítač úspešne komunikuje s pamäťou.

# <span id="page-34-1"></span>**Blokovanie a problémy softvéru**

**Ak počítač neštartuje** — Presvedčte sa, či je sieťová šnúra pevne pripojená k počítaču a k elektrickej zásuvke.

#### **Ak niektorý program prestane reagovať** — Ukončite tento program:

- **1.** Naraz stlačte <Crtl><Shift><Esc>.
- **2.** Kliknite na **Aplikácie**.
- **3.** Kliknite na program, ktorý prestal reagovať.
- **4.** Kliknite na príkaz **Ukončiť úlohu**.

**Ak nejaký program opakovane padá** — Skontrolujte softvérovú dokumentáciu. Ak je to potrebné, program najprv odinštalujte a potom nanovo nainštalujte.

**POZNÁMKA:** Súčasťou softvéru obvykle bývajú aj inštalačné pokyny uvedené v jeho dokumentácii alebo na CD.

### **Počítač prestáva reagovať** —

**OZNÁMENIE:** Ak nedokážete vypnúť operačný systém, môžete stratiť dáta.

Vypnite počítač. Ak po stlačení klávesu na klávesnici alebo po pohybe myšou nenastane reakcia, stlačte hlavný vypínač na dobu min. 8 až 10 sekúnd (až kým sa počítač nevypne) a potom počítač reštartujte.

#### **Program je určený pre starší operačný systém Microsoft® Windows® —**

Spustite Sprievodcu kompatibilitou programu. Sprievodca kompatibilitou programu nakonfiguruje program tak, aby fungoval v prostredí podobnom prostrediam operačných systémov odlišných od systému Windows Vista.

#### **Riešenie problémov**

- **1.** Kliknite na Start → Control Panel [ovládací panel]→ **Programs** [programy]→ **S touto verziou Windows použite starší program**.
- **2.** V uvítacej obrazovke kliknite na **Ďalej**.
- **3.** Postupujte podľa pokynov na obrazovke.

**Objaví sa modrá obrazovka** — Vypnite počítač. Ak po stlačení klávesu na klávesnici alebo po pohybe myšou alebo ukazovateľa nedostanete žiadnu odpoveď, stlačte a podržte hlavný vypínač na dobu min. 8 až 10 sekúnd (až kým sa počítač nevypne) a potom počítač reštartujte.

#### **Ak máte iné problémy so softvérom** —

- Svoje súbory okamžite zálohujte.
- Antivírusovým skenovacím programom skontrolujte pevný disk alebo DVD.
- Uložte a zatvorte všetky otvorené súbory alebo programy a vypnite počítač cez ponuku **Štart** .
- Skontrolujte softvérovú dokumentáciu alebo kontaktujte výrobcu softvéru, ktorý vám

poskytne informácie týkajúce sa odstraňovania problémov.

- Presvedčte sa, či je program kompatibilný s operačným systémom, ktorý je nainštalovaný na vašom počítači.
- Presvedčte sa, či počítač spĺňa minimálne hardvérové požiadavky, potrebné pre spustenie daného softvéru. Informácie si pozrite v dokumentácii k softvéru.
- Presvedčte sa, či je program správne nainštalovaný a nakonfigurovaný.
- Overte, či ovládače zariadenia nie sú v konflikte s programom.
- Ak je to potrebné, program najprv odinštalujte a potom nanovo nainštalujte program Dell Support Center.

# <span id="page-36-1"></span><span id="page-36-0"></span>**Používanie nástrojov podpory**

## **Stredisko technickej podpory Dell**

Dell vám pomôže vyhľadať službu, technickú podporu a informácie špecifické pre daný systém, ktoré potrebujete. Ďalšie informácie o stredisku technickej podpory Dell a nástrojoch technickej podpory, ktoré sú k dispozícii, získate nasledovne: Kliknite na záložku **Services** [služby] na webovej stránke **support.dell.com**.

Aplikáciu spustíte kliknutím na ikonu **na lište s** úlohami. Domáca stránka poskytuje odkazy na:

- Samostatnú pomoc (odstraňovanie porúch, bezpečnosť, výkon systému, sieť/internet, zálohovanie/obnova dát a Windows Vista)
- Upozornenia (upozornenia technickej podpory týkajúce sa vášho počítača)
- Pomoc od spoločnosti Dell (technická podpora prostredníctvom DellConnect™, služby zákazníkom, školenia a výučbové programy,

How-To Help with Dell on Call a on-line skenovanie pomocou PCCheckUp)

• Váš systém (dokumentácia k systému, informácie o záruke, informácie o systéme, aktualizácie a príslušenstvo)

V hornej časti domácej stránky strediska technickej podpory Dell sa zobrazí číslo modelu vášho systému spolu so servisnou visačkou a kódom expresného servisu.

Viac informácií o centre technickej podpory Dell nájdete v Technologickej príručke Dell na vašom pevnom disku alebo na webovej stránke technickej podpory Dell **support.dell.com**.

# **Systémové hlásenia**

Ak sa na vašom počítači vyskytne problém alebo chyba, počítač môže zobraziť systémovú správu, ktorá vám pomôže určiť príčinu a postup, potrebné k riešeniu daného problému.

**POZN.:** Ak hlásenie, ktoré ste dostali, nie je uvedené medzi nasledujúcimi príkladmi, pozrite si buď dokumentáciu operačného systému alebo dokumentáciu programu, ktorý bol spustený, keď sa hlásenie zobrazilo. Eventuálne si môžete pri hľadaní pomoci pozrieť *Technologickú príručku Dell* na pevnom disku alebo na webovej stránke technickej podpory Dell **support.dell.com** alebo pozrieť časť "Ako kontaktovať spoločnosť Dell" na strane [52](#page-51-1).

**Alert! [Výstraha!] Previous attempts at booting this system have failed at checkpoint (nnnn). [Predchádzajúce pokusy pri zavádzaní tohto systému zlyhali pri kontrolnom bode (nnnn).] For help in resolving this problem, please note this checkpoint and contact Dell Technical Support. [Pre pomoc pri riešení tohto problému si poznamenajte tento kontrolný bod a kontaktuje technickú podporu Dell.]** — Počítač zlyhal pri zavádzacom programe v troch po sebe nasledujúcich prípadoch pre rovnakú chybu; pozri "Ako kontaktovať spoločnosť Dell" na strane [52](#page-51-1) pre získanie pomoci.

**CMOS checksum error [chyba kontrolného súčtu CMOS]** — Možné zlyhanie základnej dosky alebo značné vybitie batérie RTC. Vymeňte batériu. Eventuálne si môžete pri hľadaní pomoci pozrieť *Servisnú príručku* na webovej stránke technickej podpory Dell **support.dell.com** alebo časť "Ako kontaktovať spoločnosť Dell" na strane [52](#page-51-1).

**CPU fan failure [Zlyhanie ventilátora CPU]** — Zlyhal ventilátor centrálnej procesorovej jednotky. Vymeňte ventilátor CPU. Pozrite si *Servisnú príručku* na webovej stránke technickej podpory Dell **support.dell.com**.

**Hard-disk drive failure [Zlyhanie jednotky pevného disku]** — Pravdepodobná porucha jednotky pevného disku počas testu HDD POST; pozrite časť "Ako kontaktovať spoločnosť Dell" na strane [52](#page-51-1), kde získate pomoc.

**Hard-disk drive failure [Zlyhanie jednotky pevného disku]** — Pravdepodobná porucha jednotky pevného disku počas testu HDD POST; pozrite časť "Ako kontaktovať spoločnosť Dell" na strane [52](#page-51-1), kde získate pomoc.

**Keyboard failure [Chyba klávesnice]** — Chyba klávesnice alebo uvoľnený kábel.

**No boot device available [Nie je k dispozícii bootovacie zariadenie]** — Na pevnom disku nie je bootovacia partícia, alebo je uvoľnený kábel pevného disku, alebo nie je k dispozícii bootovateľné zariadenie.

- Ak je vaším bootovacím zariadením pevný disk, presvedčte sa, či sú pripojené káble a či je disk správne nainštalovaný a rozdelený na partície ako bootovacie zariadenie.
- Spustite program Nastavenie systému a presvedčte sa, či je informácia o bootovacej sekvencii správna (pozrite si *Servisnú príručku* na webovej stránke technickej podpory Dell **support.dell.com)**.

**No timer tick interrupt [Žiadne prerušenie hodinového signálu časovača]** — Niektorý obvod na systémovej doske nemusí správne fungovať alebo je chybná systémová doska (pri hľadaní pomoci pozri "Ako kontaktovať spoločnosť Dell" na strane [52](#page-51-1)).

**USB over current error [Chyba nadmerného prúdu USB]** — Odpojte dané zariadenie USB. Vaše zariadenie USB si pre správnu funkciu vyžaduje vyšší príkon. Na pripojenie zariadenia USB použite externý zdroj napájania, alebo ak je zariadenie vybavené dvomi káblami, pripojte oba.

**NOTICE - Hard Drive SELF MONITORING SYSTEM has reported that a parameter has exceeded its normal operating range [OZNÁMENIE - SAMOMONITOROVACÍ SYSTÉM pevného disku nahlásil, že niektorý parameter prekročil svoj normálny rozsah činnosti]. Dell recommends that you back up your data regularly [Dell odporúča pravidelné zálohovanie dát]. A parameter out of range may or may not indicate a potential hard drive problem [Parameter mimo povolený rozsah môže, ale nemusí indikovať potenciálny problém pevného disku]** — Chyba technológie S.M.A.R.T, možná porucha jednotky pevného disku. Táto funkcia sa môže povoliť alebo vypnúť pri nastavení BIOSu (pozri časť "Ako kontaktovať spoločnosť Dell" na strane [52](#page-51-1), kde môžete získať pomoc.

# <span id="page-39-0"></span>**Sprievodca riešením problémov s hardvérom**

Ak zariadenie nebolo detegované počas nastavenia operačného systému alebo je detegované, ale nesprávne nakonfigurované, môžete jeho nezlučiteľnosť riešiť pomocou **Sprievodcu pri riešení problémov s hardvérom**.

Sprievodcu pri riešení problémov s hardvérom spustíte nasledovne:

- **1.** Kliknite na položku Štart ↔→ **Pomoc a technická podpora**.
- **2.** Do vyhľadávacieho poľa napíšte hardware troubleshooter a stlačte kláves <Enter>, čím spustíte vyhľadávanie.
- **3.** Vo výsledkoch vyhľadávania zvoľte možnosť, ktorá najlepšie vystihuje problém a vykonajte zvyšné kroky potrebné pre odstránenie problému.

# <span id="page-39-1"></span>**Dell Diagnostics**

Ak máte s vaším počítačom nejaký problém, vykonajte kontrolné operácie uvedené v časti "Blokovanie a problémy softvéru" na strane [35](#page-34-1) a pred kontaktovaním technickej pomoci Dell najprv spustite nástroj Dell Diagnostics.

Odporúčame vám, aby ste si tieto postupy vytlačili skôr, ako začnete.

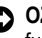

- **C OZNÁMENIE:** Nástroj Dell Diagnostics funguje iba na počítačoch Dell.
- **POZNÁMKA:** Nosič Drivers and Utilities ie voliteľnou možnosťou a nemusí tvoriť súčasť dodávky vášho počítača.

Pozrite si časť Nastavenie systému v *Technologickej príručke Dell*, kde nájdete informácie o konfigurácii vášho počítača a presvedčte sa o tom, že zariadenie, ktoré chcete testovať, sa zobrazuje v programe Nastavenie systému a je aktívne.

Spustite nástroj Dell Diagnostics z pevnej jednotky alebo z nosiča Drivers and Utilities.

### **Spustenie Dell Diagnostics z pevného disku**

Nástroj Dell Diagnostics je umiestnený v skrytej oblasti diagnostickej pomôcky na vašom pevnom disku.

**POZNÁMKA:** Ak váš počítač nedokáže zobraziť obraz na obrazovke, pozri "Ako kontaktovať spoločnosť Dell" na strane [52](#page-51-1).

- **1.** Presvedčte sa, či je počítač pripojený k fungujúcej elektrickej zásuvke.
- **2.** Zapnite (alebo reštartujte) váš počítač.
- **3.** Keď sa zobrazí logo DELL™, ihneď stlačte <F12>. V ponuke spúšťania zvoľte **Diagnostika** a stlačte <Enter>.
- *POZNÁMKA: Ak čakáte pridlho a zobrazí* sa logo operačného systému, vyčkajte, kým neuvidíte pracovnú plochu Microsoft® Windows®. Potom vypnite počítač a pokúste sa znovu.
- **POZNÁMKA:** Ak uvidíte hlásenie, že nebola nájdená žiadna oblasť s diagnostickou pomôckou, spustite nástroj Dell Diagnostics z nosiča Ovládače a pomôcky.
- **4.** Na spustenie nástroja Dell Diagnostics z partície diagnostickej pomôcky na pevnom disku stlačte ľubovoľný kláves.

#### **Spustenie nástroja Dell Diagnostics z nosiča Ovládače a pomôcky**

- **1.** Vložte nosič Ovládače a pomôcky.
- **2.** Vypnite a reštartujte počítač. Keď sa zobrazí logo DELL, ihneď stlačte <F12>.
- **POZNÁMKA:** Ak čakáte pridlho a zobrazí U h sa logo operačného systému, vyčkajte, kým neuvidíte pracovnú plochu Microsoft® Windows®. Potom vypnite počítač a pokúste sa znovu.
- **POZNÁMKA:** Nasledujúci krok zmení poradie U zavádzania systému len jednorazovo. Počas nasledujúceho spustenia počítač zavedie systém podľa zariadení definovaných v programe nastavenia systému.
- **3.** Keď sa zobrazí zoznam bootovacích zariadení, zvýraznite jednotku **CD/DVD/CD-RW** a stlačte <Enter>.
- **4.** V ponuke, ktorá sa zobrazí, zvoľte možnosť **Bootovať z CD-ROM** a stlačte <Fnter>
- **5.** Napíšte 1, čím spustíte ponuku CD a na pokračovanie stlačte <Enter>.
- **6.** Zvoľte z očíslovaného zoznamu položku **Run the 32 Bit Dell Diagnostics** [Spustiť 32-bitovú verziu Dell Diagnostics]. Ak je v zozname uvedených niekoľko verzií, zvoľte tú, ktorá sa týka vášho počítača.
- **7.** Keď sa objaví **Main menu** [hlavná ponuka] programu Dell Diagnostics, zvoľte test, ktorý chcete spustiť.

# <span id="page-41-0"></span>**Obnovenie vášho operačného systému**

Váš operačný systém môžete obnoviť nasledujúcimi spôsobmi:

- Obnovenie systému vráti počítač do skoršieho operačného stavu, bez vplyvu na dátové súbory. Obnovenie systému použite ako prvé riešenie obnovy vášho operačného systému a ochrany dátových súborov.
- Dell Factory Image Restore vráti váš pevný disk do prevádzkového stavu, v ktorom bol, keď ste zakúpili počítač. Tento postup natrvalo zmaže všetky dáta na pevnom disku a odstráni programy, ktoré boli nainštalované po nadobudnutí počítača. Nástroj Dell Factory Image Restore používajte, len ak Obnovenie systému nedokázalo vyriešiť problém vášho operačného systému.
- Ak ste s počítačom dostali disk Operačný systém, môžete ho použiť na obnovu vášho operačného systému. Avšak použitie disku Operačný systém tiež vymaže všetky údaje,

ktoré sú na pevnom disku. Tento disk použite len vtedy, ak nástroj Obnovenie systému nevyriešil problém s operačným systémom.

## <span id="page-41-1"></span>**Obnovenie systému**

Operačný systém Windows poskytuje voľbu Obnovenie systému, ktorá vám umožňuje vrátiť počítač do skoršieho prevádzkového stavu (bez vplyvu na dátové súbory), ak zmeny hardvéru, softvéru alebo iných systémových nastavení spôsobili neželanú zmenu tohto stavu. Akékoľvek zmeny, ktoré nástroj Obnovenie systému vykoná na vašom počítači, sú v plnom rozsahu vratné.

- **OZNÁMENIE:** Dátové súbory pravidelne zálohujte. Obnovenie systému nesleduje dátové súbory, ani ich neobnovuje.
- **POZNÁMKA:** Postupy v tomto dokumente sa Ø vzťahujú na implicitné nastavenie Windows, takže sa nemusia vzťahovať na váš počítač Dell™, ak ste ho nastavili na zobrazenie Windows Classic.

#### <span id="page-42-0"></span>**Spustenie nástroja Obnovenie systému**

**1.** Kliknite na **Štart** .

- **2.** V políčku **Spustiť vyhľadávanie** napíšte Obnovenie systému a stlačte <Enter>.
- **POZNÁMKA:** Môže sa zobraziť okno **Kontrola používateľských kont**. Ak máte na počítači práva správcu, kliknite na **Pokračovať**; v opačnom prípade kontaktujte svojho správcu, aby ste mohli v požadovaných úkonoch pokračovať.
- **3.** Kliknite na **Ďalej** a postupujte podľa ostávajúcich pokynov na obrazovke.

V prípade, že Obnovenie systému problém nevyrieši, môžete poslednú systémovú obnovu vrátiť späť.

#### **Zrušenie posledného obnovenia systému**

**POZNÁMKA:** Skôr než počítač uvediete do predošlého prevádzkového stavu, uložte a zatvorte všetky otvorené súbory a ukončite akékoľvek otvorené programy. Nemeňte, neotvárajte ani neodstraňujte žiadne súbory alebo programy, kým sa neskončí obnovenie systému.

### **1.** Kliknite na **Štart 1.**

- **2.** V políčku **Spustiť vyhľadávanie** napíšte Obnovenie systému a stlačte <Enter>.
- **3.** Kliknite na **Undo my last restoration** [Zrušiť moje posledné obnovenie] a kliknite na **Next**  [Ďalší].

# **Dell Factory Image Restore**

- **OZNÁMENIE:** Pri použití nástroja Dell Factory Image Restore sa natrvalo zmažú všetky dáta na pevnom disku a odstránia všetky programy alebo ovládače nainštalované po nadobudnutí počítača. Ak je to možné, skôr ako tieto možnosti využijete, zálohujte si dáta. Nástroj Dell Factory Image Restore používajte, len ak Obnovenie systému nedokázalo vyriešiť problém vášho operačného systému.
- **POZNÁMKA:** Na niektorých počítačoch alebo v niektorých krajinách nemusí byť nástroj Dell Factory Image Restore k dispozícii.

#### **Obnovenie vášho operačného systému**

Nástroj Dell Factory Image Restore používajte len ako posledný spôsob obnovy operačného systému. Tieto možnosti obnovujú pevný disk do prevádzkového stavu, v akom bol, keď ste zakúpili počítač. Akékoľvek programy alebo súbory, ktoré ste pridali po nadobudnutí počítača–vrátane dátových súborov–sa natrvalo z pevného disku vymažú. Dátové súbory zahŕňajú dokumenty, tabuľky, e-mailové správy, digitálne fotografie, hudobné súbory atď. Ak je to možné, pred použitím nástroja Factory Image Restore všetky dáta zálohujte.

#### **Dell Factory Image Restore**

- **1.** Zapnite počítač. Keď sa zobrazí logo Dell, stlačte niekoľkokrát <F8>, čím sa dostanete do okna **Rozšírené možnosti pri reštarte Vista**.
- **2.** Zvoľte pokyn **Oprava vášho počítača**.
- **3.** Zobrazí sa okno **Možnosti obnovy systému**.
- **4.** Zvoľte rozloženie klávesnice a kliknite na **Ďalej**.
- **5.** Aby ste získali prístup k možnostiam obnovy, musíte sa prihlásiť ako miestny používateľ. Kvôli prístupu k príkazovému riadku napíšte administrator do poľa **Meno používateľa** a potom kliknite **OK**.
- **6.** Kliknite na položku **Dell Factory Image Restore**  [Obnovenie výrobného obrazu Dell]. Zobrazí sa uvítacia obrazovka **Dell Factory Image Restore**  [Obnovenie výrobného obrazu Dell].
- **POZNÁMKA:** V závislosti od vašej konfigurácie možno budete musieť zvoliť **Dell Factory Tools** a potom **Dell Factory Image Restore**.
- **7.** Kliknite na **Next** [Ďalší]. Zobrazí sa obrazovka **Potvrdiť zmazanie dát**.
- **C** OZNÁMENIE: Ak nechcete pokračovať s Factory Image Restore, kliknite na **Zrušiť**.
- **8.** Začiarknutím políčka potvrďte, že chcete pokračovať v preformátovaní pevného disku a obnovení systémového softvéru na výrobný stav a potom kliknite na **Ďalej**.

<span id="page-44-0"></span>Obnovovací proces sa spustí a jeho dokončenie môže trvať päť alebo viac minút. Po obnovení operačného systému a vo výrobe nainštalovaných aplikácií na výrobný stav sa zobrazí hlásenie.

**9.** Kliknite na **Dokončiť**, čím reštartujete systém.

# **Reinštalácia operačného systému**

### **Skôr než začnete**

Ak sa rozhodujete opätovne nainštalovať operačný systém Windows, aby ste vyriešili problémy s novo nainštalovaným ovládačom, skúste najskôr použiť Vrátenie zmien ovládača zariadenia Windows. Ak Vrátenie ovládača zariadenia problém nevyrieši, použite Obnovenie systému, čím vrátite váš operačný systém do stavu, v akom sa nachádzal pred inštaláciou nového ovládača zariadenia. Pozri "Použitie nástroja Obnovenie systému Microsoft Windows" na strane [42](#page-41-1).

**OZNÁMENIE:** Skôr než vykonáte inštaláciu, zálohujte všetky dátové súbory na hlavný pevný disk. Pri klasických konfiguráciách pevných diskov je hlavný pevný disk ten, ktorý počítač deteguje ako prvý.

Na opätovnú inštaláciu systému Windows potrebujete

- Operating System Dell [Operačný systém Dell]
- Drivers and Utilities Dell [Ovládače a pomôcky Dell]
- **POZNÁMKA:** Nosič Drivers and Utilities Ur Dell [Ovládače a pomôcky Dell] obsahuje ovládače, ktoré boli nainštalované počas montáže počítača. Nosič Drivers and Utilities Dell použite na zavedenie všetkých požadovaných ovládačov. Podľa toho, z akého regiónu ste si počítač objednali, alebo či ste o nosič žiadali, nosič Ovládače a pomôcky Dell a nosič Operačný systém nemuseli byť dodané s počítačom.

#### <span id="page-45-0"></span>**Reinštalácia systému Windows Vista**

Proces úplnej reinštalácie môže trvať 1 až 2 hodiny. Po opätovnej inštalácii operačného systému musíte tiež nainštalovať ovládače zariadenia, antivírusový program a ďalší softvér.

- **1.** Uložte a zatvorte všetky otvorené súbory a ukončite programy.
- **2.** Vložte disk Operating System [Operačný systém].
- **3.** Kliknite na **Skončiť**, ak sa zobrazí hlásenie **Nainštalovať Windows**.
- **4.** Reštartujte počítač.
- **5.** Keď sa zobrazí logo DELL, ihneď stlačte <F12>.
- **POZNÁMKA:** Ak čakáte pridlho a zobrazí sa logo operačného systému, vyčkajte, kým neuvidíte pracovnú plochu Microsoft® Windows®. Potom vypnite počítač a pokúste sa znovu.
- **POZNÁMKA:** Nasledujúci krok zmení poradie zavádzania systému len jednorazovo. Počas nasledujúceho spustenia počítač zavedie systém podľa zariadení definovaných v programe nastavenia systému.
- **6.** Keď sa zobrazí zoznam bootovacích zariadení, zvýraznite **jednotku CD/DVD/CD-RW** a stlačte <Enter>.
- **7.** Stlačte ľubovoľný kláves, aby počítač začal **Bootovať z CD-ROM**. Riaďte sa pokynmi na obrazovke a dokončite inštaláciu.

# <span id="page-46-0"></span>**Pomocník**

Ak sa vyskytne problém s počítačom, môžete ho diagnostikovať a odstrániť vykonaním nasledujúcich krokov:

- 1. Prečítajte si "Solving Problems" [Riešenie problémov] na strane [32](#page-31-1), kde nájdete informácie a postupy týkajúce sa problému, ktorý sa vyskytol vo vašom počítači.
- 2. Pozri "Dell Diagnostics" [Diagnostiku Dell] na strane [40](#page-39-1), kde sú uvedené postupy, ako spustiť Dell Diagnostics.
- **3.** Vyplňte "Diagnostic Checklist" [Diagnostický kontrolný zoznam] na strane [51](#page-50-1).
- **4.** Ako pomôcku pri inštalácii a odstraňovaní problémov použite rozsiahlu škálu on-line služieb technickej podpory spoločnosti Dell (support.dell.com). Pozri "Online Services" [Služby online] na strane [48](#page-47-1), kde nájdete podrobnejší zoznam technickej pomoci Dell.
- **5.** Ak predchádzajúce kroky neodstránili daný problém, pozri "Contacting Dell" [Ako kontaktovať spoločnosť Dell] na strane [52](#page-51-1).
- **POZNÁMKA:** Zavolajte na oddelenie technickej podpory spoločnosti Dell z telefónu, ktorý sa nachádza v blízkosti počítača, aby vám pracovník oddelenia technickej podpory mohol asistovať pri vykonaní akýchkoľvek potrebných postupov.
- **ZA POZNÁMKA:** Systém kódu expresnej služby spoločnosti Dell nemusí byť dostupný vo všetkých krajinách.

Po výzve automatizovaného telefónneho systému spoločnosti Dell zadajte kód expresnej služby, pomocou ktorého vás systém presmeruje na príslušný technický personál. Ak nemáte kód expresnej služby, otvorte priečinok **Príslušenstvo Dell**, dvakrát kliknite na ikonu **Kód expresnej služby** a postupujte podľa pokynov.

**POZNÁMKA:** Niektoré zo služieb nie sú vždy dostupné vo všetkých miestach mimo kontinentálneho územia Spojených štátov. Požiadajte telefonicky miestneho zástupcu spoločnosti Dell o informácie o dostupnosti.

# <span id="page-47-0"></span>**Technická podpora a zákaznícke služby**

Oddelenie technickej podpory spoločnosti Dell je k dispozícii pre zodpovedanie vašich otázok týkajúcich sa hardvéru Dell. Personál oddelenia technickej podpory používa počítačové diagnostické nástroje na poskytovanie rýchlych a správnych odpovedí.

Ak sa chcete obrátiť na oddelenie technickej podpory spoločnosti Dell, prečítajte si "Skôr než zavoláte" na strane [51](#page-50-2), a potom si prečítajte kontaktné informácie platné pre váš región, alebo navštívte webovú lokalitu **support.dell.com**.

# **DellConnect™**

<span id="page-47-1"></span>DellConnect je jednoduchý online prístupný nástroj, ktorý umožňuje zástupcovi servisu a technickej podpory spoločnosti Dell pristupovať do vášho počítača prostredníctvom širokopásmového pripojenia, diagnostikovať problém a opraviť ho pod vaším dohľadom. Ďalšie informácie nájdete na webovej lokalite **support.dell.com** a po kliknutí na **DellConnect**.

# **Online služby**

Informácie o produktoch a službách spoločnosti Dell nájdete na týchto webových lokalitách:

- **www.dell.com**
- **www.dell.com/ap** (iba Ázia a krajiny Tichomoria)
- **www.dell.com/jp** (iba Japonsko)
- **www.euro.dell.com** (iba Európa)
- **www.dell.com/la** (Latinská Amerika a Karibik)
- **www.dell.ca** (iba Kanada)

Prístup k technickej podpore spoločnosti Dell získate prostredníctvom nasledujúcich webových lokalít a e-mailových adries:

Webové lokality technickej podpory spoločnosti Dell

- **support.dell.com**
- **support.jp.dell.com** (iba Japonsko)
- **support.euro.dell.com** (iba Európa)

<span id="page-48-0"></span>E-mailové adresy oddelenia technickej podpory spoločnosti Dell

- **mobile\_support@us.dell.com**
- **support@us.dell.com**
- **la-techsupport@dell.com** (iba Latinská Amerika a Karibik)
- **apsupport@dell.com** (iba Ázia a krajiny Tichomoria)

E-mailové adresy na oddelenie marketingu a predaja spoločnosti Dell

- **apmarketing@dell.com** (iba Ázia a krajiny Tichomoria)
- **sales\_canada@dell.com** (iba Kanada) Anonymný protokol prenosu súborov (FTP)
	- **ftp.dell.com**

Prihláste sa ako: anonymous [anonymný] používateľ a ako heslo uveďte svoju e-mailovú adresu.

# **Služba AutoTech**

Automatizovaná služba technickej podpory spoločnosti Dell–AutoTech–poskytuje zaznamenané odpovede na najčastejšie otázky od zákazníkov spoločnosti Dell o prenosných a stolových počítačoch.

Keď zatelefonujete na službu AutoTech, pomocou tlačidiel telefónu s tónovou voľbou vyberte oblasti, ktoré zodpovedajú vašim otázkam. Pre pokyny týkajúce sa prístupu k telefónnym číslam volania z vašej oblasti, pozri "Ako kontaktovať spoločnosť Dell" na strane [52](#page-51-1).

#### **Automatizovaná služba stavu objednávky**

Ak chcete skontrolovať stav objednaných produktov od spoločnosti Dell, navštívte webovú lokalitu **support.dell.com**, alebo zavolajte na automatizovanú službu stavu objednávky. Nahrávka si od vás vypýta informácie potrebné na lokalizovanie vašej objednávky a podanie hlásenia o nej. Telefónne číslo volania z vašej oblasti o problémoch týkajúcich sa vašej objednávky, pozrite v časti "Ako kontaktovať spoločnosť Dell" na strane [52](#page-51-1).

### <span id="page-49-0"></span>**Pomocník**

Ak máte problém s objednávkou (napr. chýbajúce diely, nesprávne diely alebo nesprávna fakturácia), obráťte sa na oddelenie zákazníckych služieb spoločnosti Dell. Keď voláte, majte svoju faktúru alebo dodací list poruke. Telefónne čísla, ktoré možno volať z vašej oblasti, pozri v časti "Ako kontaktovať spoločnosť Dell" na strane [52](#page-51-1).

# **Informácie o produkte**

Ak potrebujete informácie o ďalších produktoch spoločnosti Dell alebo chcete zadať objednávku, navštívte webovú lokalitu spoločnosti Dell na adrese **www.dell.com**. Ak chcete získať informácie o telefónnom čísle platnom pre váš región alebo hovoriť priamo s pracovníkom predaja, pozrite "Ako kontaktovať spoločnosť Dell" na strane [52](#page-51-1).

### **Vrátenie položiek na záručnú opravu alebo na dobropis**

Pripravte všetky položky, ktoré chcete vrátiť (či už na opravu alebo na dobropis):

**1.** Zatelefonujte do spoločnosti Dell, kde vám poskytnú autorizačné číslo vrátenia materiálu, ktoré čitateľne napíšte na vonkajšiu stranu škatule.

- **2.** Telefónne čísla, ktoré možno volať z vašej oblasti, pozri v časti "Ako kontaktovať spoločnosť Dell" na strane [52](#page-51-1).
- **3.** Priložte kópiu faktúry a list s uvedením dôvodu, pre ktorý vraciate tovar.
- **4.** Priložte kópiu diagnostického kontrolného zoznamu (pozrite "Diagnostický kontrolný zoznam" na strane [51](#page-50-1)) s vyznačením testov, ktoré ste vykonali a chybovými hláseniami, ktoré uvádzala aplikácia Dell Diagnostics (pozrite "Diagnostika Dell" na strane [40](#page-39-1)).
- **5.** Ak vraciate tovar na dobropis, priložte všetko príslušenstvo, ktoré patrí k vrátenému tovaru (napájacie káble, softvér, príručky ap.).
- **6.** Zabaľte zariadenie, ktoré vraciate, do pôvodného (alebo podobného) obalu.
- **7.** Prepravné platí odosielateľ. Ako odosielateľ ste tiež zodpovedný(-á) za poistenie vracaného produktu a súčasne znášate riziko jeho straty počas odoslania do spoločnosti Dell. Zásielky na dobierku sa nepovoľujú.

<span id="page-50-0"></span>**8.** Vrátené zásielky, ktoré nespĺňajú vyššie uvedené požiadavky, budú z prijímacieho miesta spoločnosti Dell vrátené odosielateľovi.

# <span id="page-50-2"></span>**Skôr než zavoláte**

**POZNÁMKA:** Keď budete telefonovať, pripravte si kód expresnej služby. Tento kód pomôže automatizovanému systému spoločnosti Dell efektívne presmerovať váš hovor. Systém vás taktiež môže požiadať o vašu servisnú visačku (spravidla sa nachádza na zadnej alebo spodnej strane počítača).

Nezabudnite vyplniť nasledujúci diagnostický kontrolný zoznam. Skôr než zavoláte do spoločnosti Dell, podľa možnosti zapnite počítač a volajte z telefónu v blízkosti počítača. Je možné, že vás vyzvú, aby ste pomocou klávesnice zadali určité príkazy, poslali podrobné informácie počas výkonov, alebo aby ste sa pokúsili vykonať niektoré nápravné kroky priamo na počítači. Majte pripravenú dokumentáciu k počítaču.

#### <span id="page-50-1"></span>**Diagnostický kontrolný zoznam**

- Meno:
- Dátum:
- Adresa:
- Telefónne číslo:
- Servisná visačka (čiarový kód na zadnej alebo spodnej strane počítača):
- Expresný servisný kód:
- Autorizačné číslo vrátenia materiálu (ak bolo poskytnuté technickou podporou spoločnosti Dell):
- Operačný systém a verzia:
- Zariadenia:
- Rozširujúce karty:
- Ste pripojení na nejakú sieť? Áno/Nie
- Sieť, verzia a sieťový adaptér:
- Programy a verzie:

### <span id="page-51-0"></span>**Pomocník**

Prečítajte si dokumentáciu k operačnému systému, kde nájdete informácie o obsahu spúšťacích súborov systému. Ak je počítač pripojený k tlačiarni, každý súbor vytlačte. V opačnom prípade si pred zatelefonovaním do spoločnosti Dell zaznamenajte obsah každého súboru.

- Chybové hlásenie, zvukový signál alebo diagnostický kód:
- Popis problému a postupy, ktoré ste vykonali pri odstraňovaní problémov:

# <span id="page-51-1"></span>**Kontaktovanie spoločnosti Dell**

Telefónne číslo platné pre zákazníkov v Spojených štátoch je 800-WWW-DELL (800 999 3355).

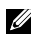

**22 POZNÁMKA:** Ak nemáte aktívne pripojenie na internet, kontaktné informácie nájdete vo faktúre, dodacom liste, účtenke alebo v produktovom katalógu spoločnosti Dell.

Spoločnosť Dell ponúka niekoľko možností podpory a servisu online a telefonicky. Dostupnosť sa však odlišuje v závislosti od danej krajiny a produktu, a niektoré služby nemusia byť vo vašej oblasti dostupné.

Kontaktovanie spoločnosti Dell (predaj, technická podpora alebo zákaznícke služby):

- **1.** Navštívte webovú lokalitu **support.dell.com**.
- **2.** Overte si svoju krajinu alebo oblasť v rozbaľovacom zozname **Výber krajiny/oblasti** v spodnej časti stránky.
- **3.** Kliknite na položku **Kontaktujte nás** na ľavej strane stránky.
- **4.** V závislosti od konkrétnej potreby vyberte prepojenie na vhodnú službu alebo technickú podporu.
- **5.** Vyberte vhodný spôsob kontaktovania spoločnosti Dell.

# <span id="page-52-0"></span>**Vyhľadanie ďalších informácií a zdrojov**

#### **Ak potrebujete: Pozrite si:**

reinštalovať váš operačný systém, nosič Operating System.

spustiť na vašom počítači diagnostický program, reinštalovať systémový softvér notebooku, alebo aktualizovať ovládače vo vašom počítači a súbory Readme.

dozvedieť sa viac o svojom operačnom systéme, údržbe periférií, RAID (redundand array of independent disks - redundantné pole nezávislých diskov), internete, Bluetooth®, o prevádzke v sieti a e-maile.

modernizovať váš počítač s novou alebo doplnkovou pamäťou alebo novým pevným diskom.

znovu namontovať alebo vymeniť opotrebovanú alebo chybnú časť.

Pozrite si *Servisnú príručku* na webovej stránke technickej podpory Dell **support.dell.com**

**POZNÁMKA:** V niektorých krajinách otvorenie počítača a výmena jeho častí môže spôsobiť stratu vašej záruky. Skôr ako začnete niečo robiť vo vnútri vášho počítača skontrolujte si vašu záruku a zásady vracania výrobkov.

nosič Drivers and Utilities [Ovládače a pomôcky].

**ZA POZNÁMKA:** Aktualizáciu ovládačov a dokumentácie možno nájsť na webovej stránke technickej podpory Dell™ na adrese **support.dell.com**.

*Technologickú príručku* Dell inštalovanú na vašom pevnom disku.

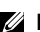

<span id="page-53-0"></span>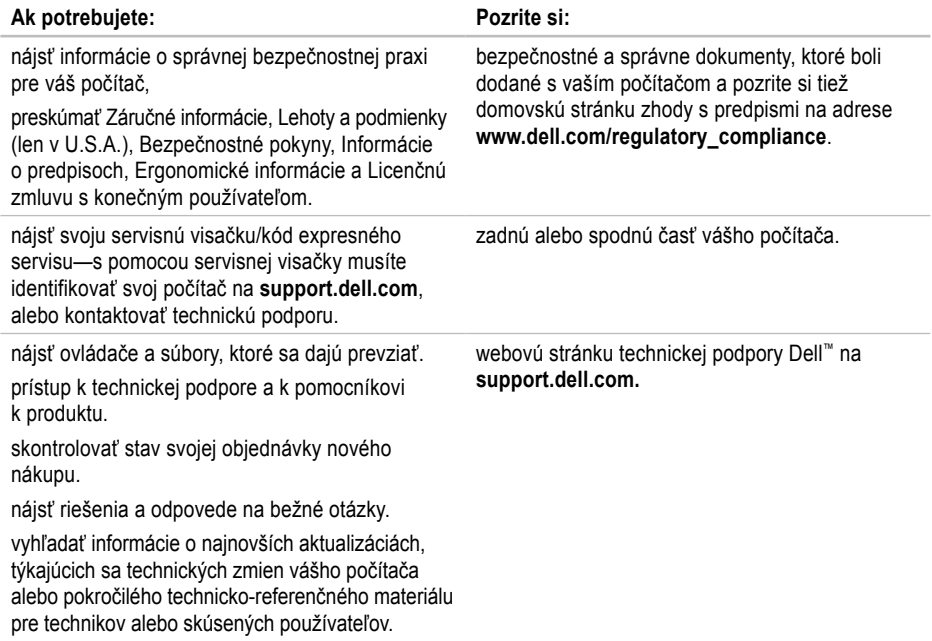

#### <span id="page-54-1"></span><span id="page-54-0"></span>**Systémový model**

Dell Studio 1536/1537

Táto časť prináša základné informácie, ktoré môžete potrebovať pri nastavovaní, aktualizácii ovládačov a modernizácii vášho počítača.

**POZNÁMKA:** Ponuka sa môže líšiť podľa oblasti. Ďalšie informácie týkajúce sa konfigurácie vášho počítača získate kliknutím na **Štart ↔ → Pomoc a technická podpora** a potom zvoľte možnosť pre prezeranie informácií o vašom počítači.

#### **Procesor** Studio 1536

Processor

Processor

Processor

Core Processor

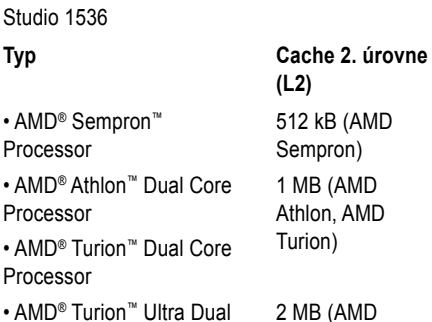

Turion Ultra)

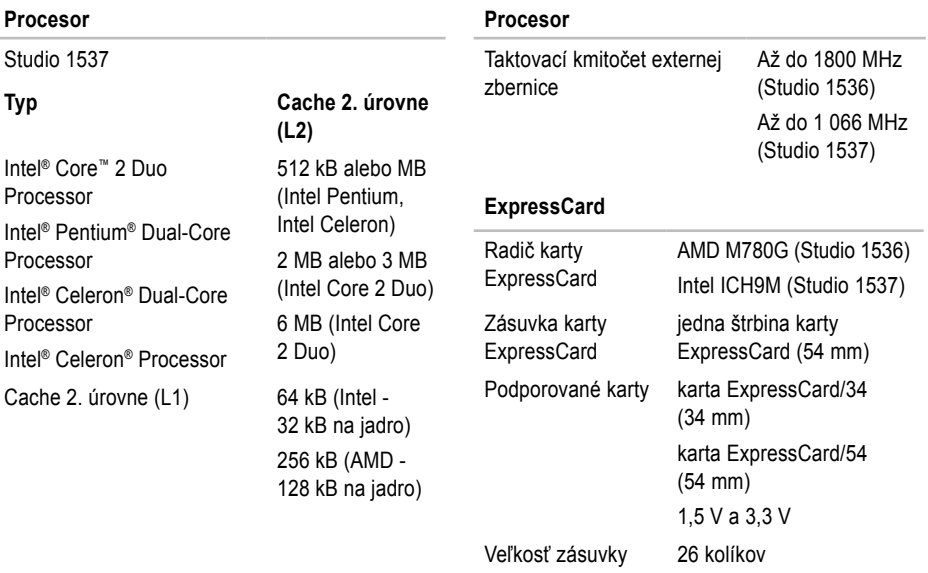

<span id="page-56-0"></span>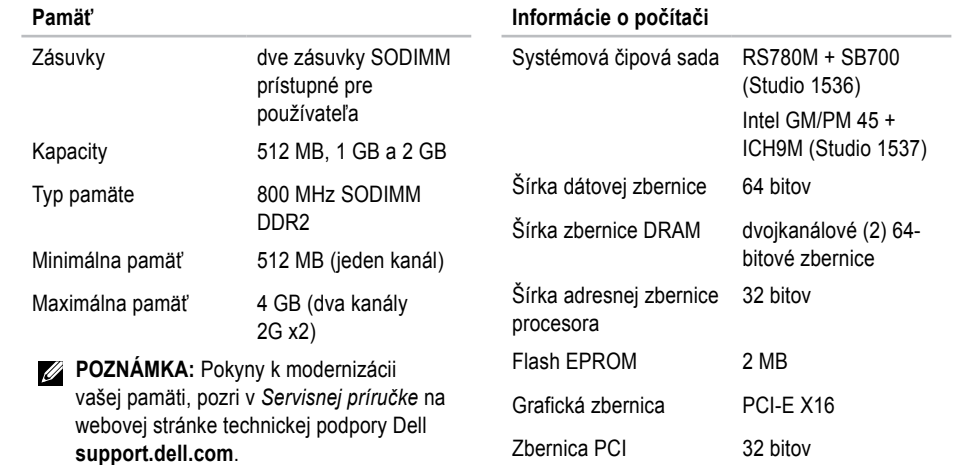

<span id="page-57-0"></span>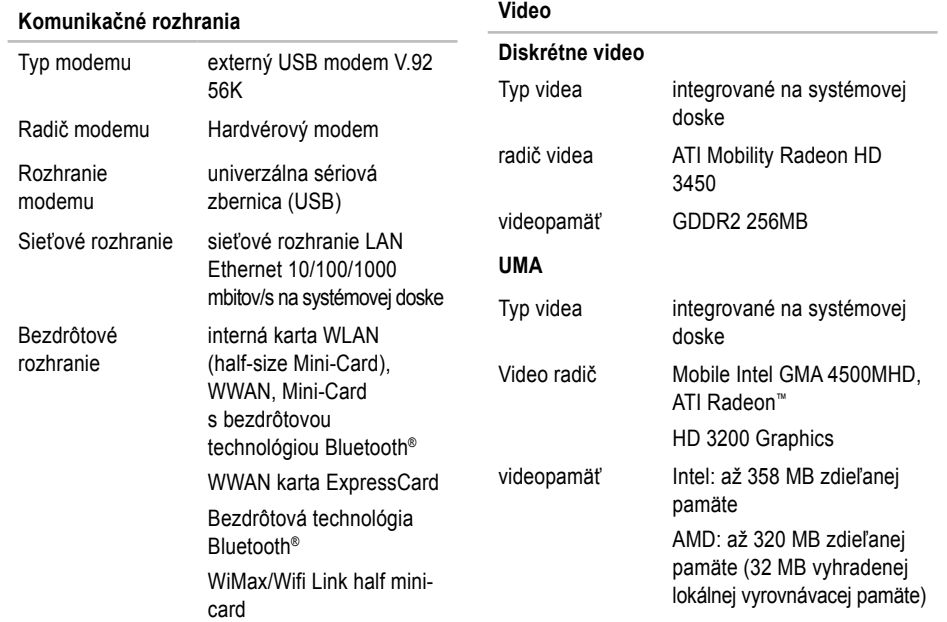

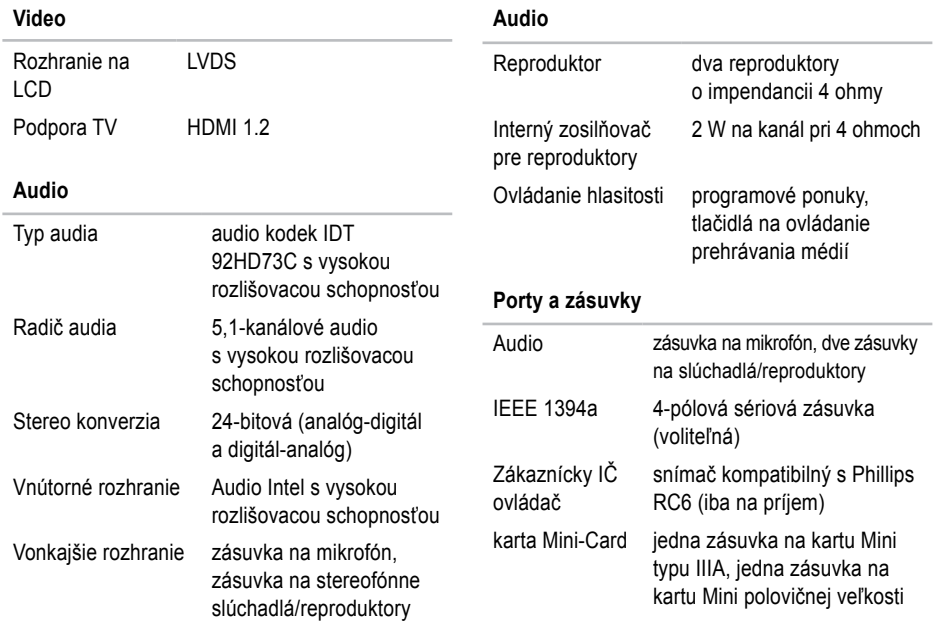

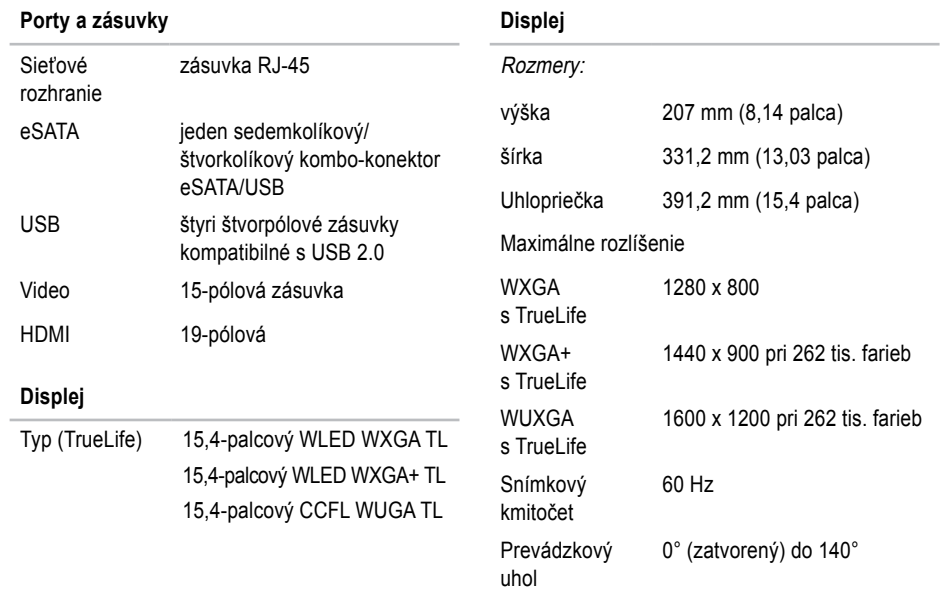

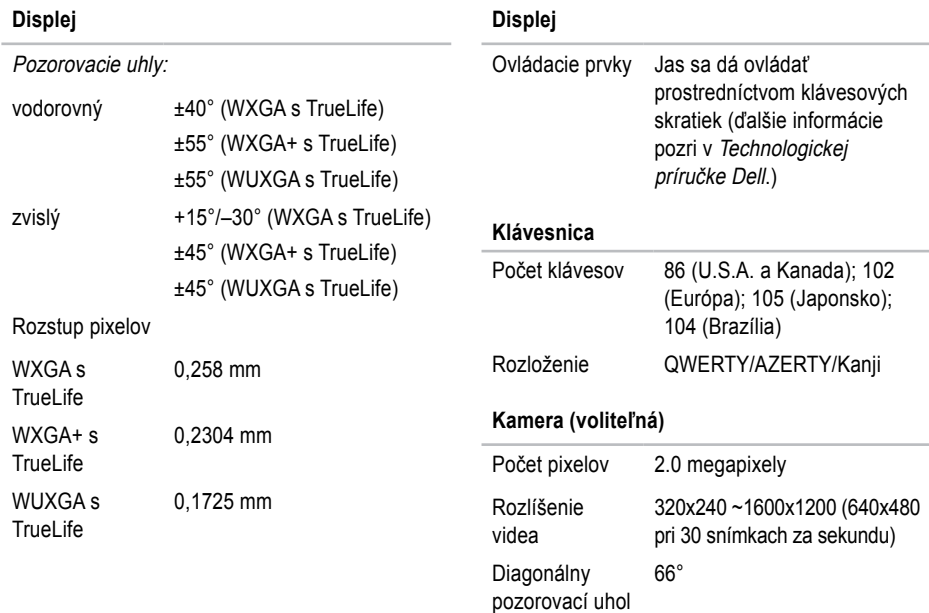

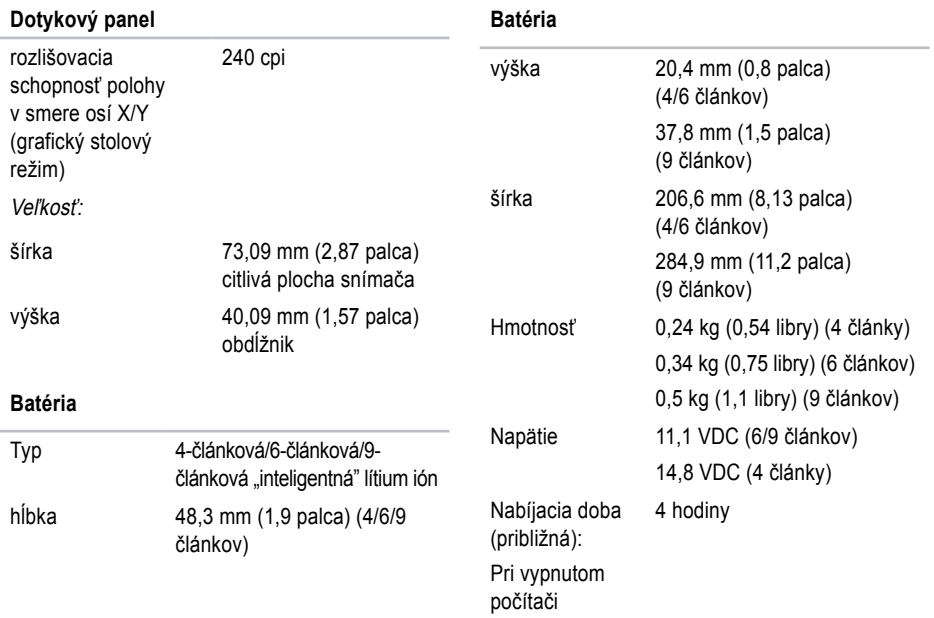

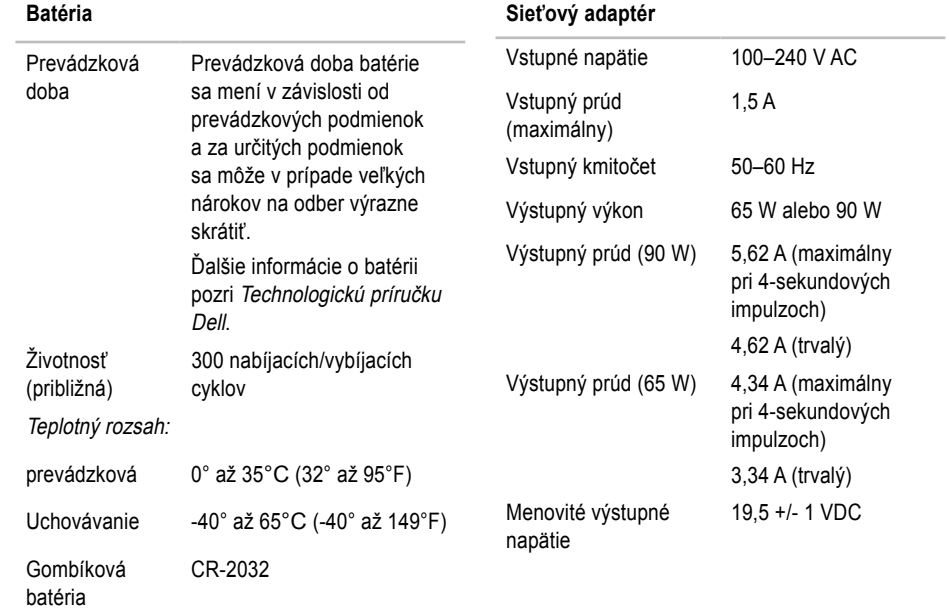

<span id="page-63-0"></span>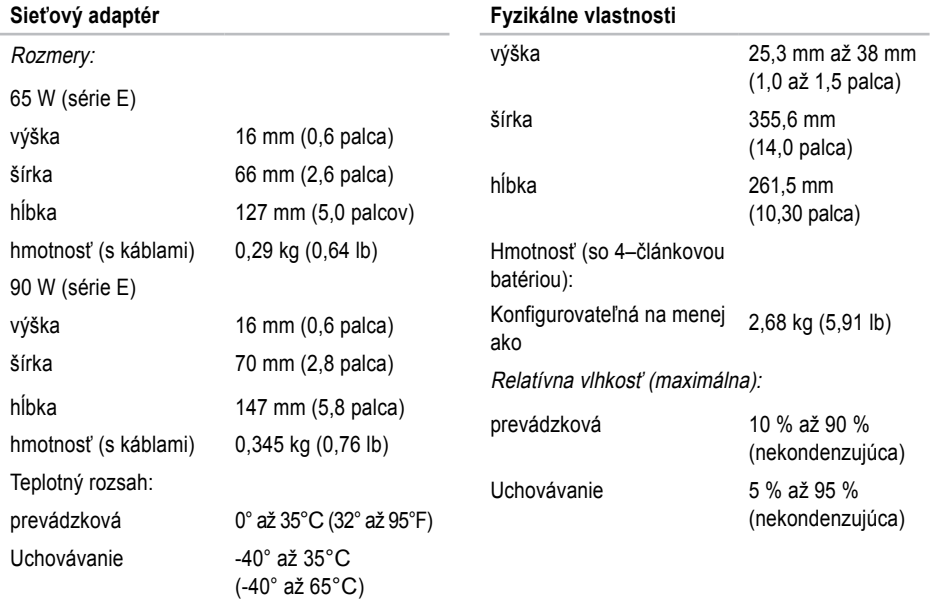

### **Fyzikálne vlastnosti**

Maximálna vibrácia (použitie náhodného vibračného spektra, ktoré simuluje používateľské prostredie):

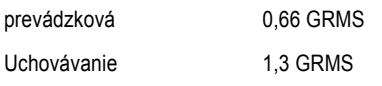

Maximálny náraz (meraný s pevným diskom v polohe so zaparkovanými hlavami a polovičným sínusovým impulzom v trvaní 2 ms):

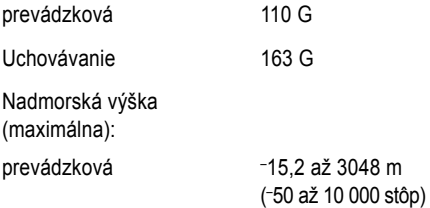

### **Fyzikálne vlastnosti**

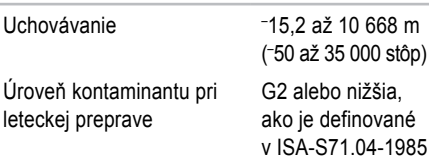

# <span id="page-65-0"></span>**Príloha**

# **Oznámenie o výrobku Macrovision**

Tento výrobok je vybavený technológiou na ochranu autorských práv, ktorá je chránená určitými US patentmi a ďalšími právami na ochranu duševného vlastníctva vo vlastníctve spoločnosti Macrovision Corporation a ďalších majiteľov práv. Použitie tejto technológie na ochranu autorských práv musí byť schválené spoločnosťou Macrovision Corporation a je určené len na domáce alebo ináč vymedzené použitie, ak to spoločnosť Macrovision Corporation nepovolila ináč. Reverzné inžinierstvo alebo demontáž sú zakázané.

# <span id="page-66-0"></span>**Register**

# **A**

AutoTech **[4](#page-48-0) 9**

# **C**

CD, prehrávanie a tvorba **[3](#page-29-0) 0** čipová sada **[5](#page-56-0) 7**

# **D**

dáta, zálohovanie **3 [1](#page-30-0)** DellConnect **[4](#page-47-0) 8** Dell Diagnostics **4 [0](#page-39-0)** Dell Factory Image Restore **[4](#page-41-0) 2** Diagnostický kontrolný zoznam **[5](#page-50-0) 1** disková jednotka

podporované rozmery diskov **[2](#page-28-0) 9** disky

použitie **2 [9](#page-28-0)**

vysunutie **[2](#page-28-0) 9** DVD, prehrávanie a tvorba **[3](#page-29-0) 0**

## **E**

e-mailové adresy pre technickú podporu **[4](#page-48-0) 9** e-mailové adresy technickej podpory **[4](#page-48-0) 9** elektrické rozvodky, používanie **[6](#page-5-0)** energia šetrenie **[3](#page-30-0) 1**

### **F**

FTP login, anonymný **[4](#page-48-0) 9** funkcie softvéru **[3](#page-29-0) 0**

### **H**

hľadanie ďalších informácií **[5](#page-52-0) 3**

### **Register**

# **I**

indikátory stavu zariadenia **[14](#page-13-0)** inštalácia umiestnenia **[6](#page-5-0)** ISP

Internet Service Provider **[10](#page-9-0)**

### **K**

káblová počítačová sieť sieťový kábel, pripojenie **[8](#page-7-0)** kontaktovať spoločnosť Dell online **[52](#page-51-0)**

### **L**

lokality technickej podpory na celom svete **[48](#page-47-0)**

### **M**

Microsoft Windows Vista® **[10](#page-9-0)** možnosti reinštalácie systému **[42](#page-41-0)** možnosti vodorovného a zvislého postavenia **[6](#page-5-0)**

### **N**

nastavenie, skôr ako začnete **[5](#page-4-0)**

### **O**

obnovenie výrobného obrazu **[43](#page-42-0)** odoslanie výrobkov k vráteniu alebo oprave **[50](#page-49-0)**

ovládače a nahrávky zo siete na počítač - downloads **[54](#page-53-0)**

#### **P**

počítač, nastavenie **[5](#page-4-0)** podpora pamäti **[57](#page-56-0)** pomocník získanie pomoci a technickej podpory **[47](#page-46-0)** poškodenie, prevencia **[5](#page-4-0)** preinštalovanie systému Windows **[42](#page-41-0)** pripojenie na internet **[10](#page-9-0)** pripojenie na počítačovú sieť

ustálenie **[32](#page-31-0)** pripojenie na sieť **[32](#page-31-0)** pripojiť/pripojenie k internetu **[10](#page-9-0)** prispôsobenie vaša pracovná plocha **[30](#page-29-0)** vaše energetické nastavenia **[31](#page-30-0)** problémy, riešenie **[32](#page-31-0)** problémy s hardvérom diagnostika **[40](#page-39-0)** problémy s napájaním, riešenie **[33](#page-32-0)** problémy so softvérom **[35](#page-34-0)** problémy s pamäťou riešenie **[34](#page-33-0)** procesor **[55](#page-54-0)** prúdenie vzduchu, umožnenie **[5](#page-4-0)**

# **R**

riešenie problémov **[32](#page-31-0)** rozšírená zbernica **[58](#page-57-0)** rýchlosť počítačovej siete testovanie **[32](#page-31-0)**

### **S**

schopnosti počítača **[30](#page-29-0)** Sieťový adaptér rozmery a hmotnosť **[64](#page-63-0)** Sprievodca riešením problémov s hardvérom **[40](#page-39-0)** stav objednávky **[49](#page-48-0)** Stredisko technickej podpory Dell **[37](#page-36-0)** Systémové hlásenia **[37](#page-36-0)** System Restore [obnovenie systému] **[42](#page-41-0)**

### **T**

technická podpora **[48](#page-47-0)** technické údaje **[55](#page-54-0)**

#### **Register**

Technologická príručka Dell pre ďalšie informácie **[53](#page-52-0)** telefonovanie so spoločnosťou Dell **[51](#page-50-0)**

### **U**

úspora energie **[31](#page-30-0)**

### **V**

vetranie, zabezpečenie **[5](#page-4-0)** vrátenie v záruke **[50](#page-49-0)** vypínač bezdrôtových rozhraní **[7](#page-6-0)**, **[14](#page-13-0)**, **[32](#page-31-0)** výrobky

informácia a zakúpenie **[50](#page-49-0)**

### **W**

webová lokalita technickej podpory spoločnosti Dell **[54](#page-53-0)** Windows Vista® nastavenie **[10](#page-9-0)** Program Compatibility Wizard (sprievodca

kompatibilitou programu) **[35](#page-34-0)** reinštalácia **[46](#page-45-0)**

### **Z**

zákaznícky servis **[48](#page-47-0)** zálohy vytvorenie **[31](#page-30-0)** zdroje, nachádzanie ďalších **[53](#page-52-0)**